### aludu CISCO.

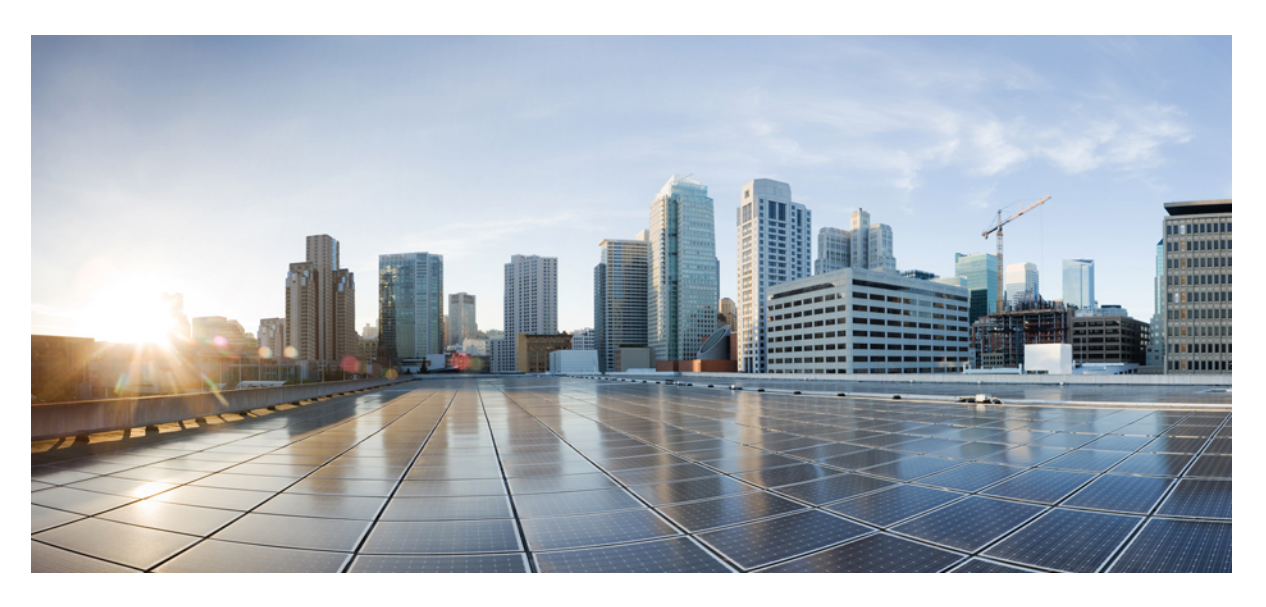

## **Guide d'administration du Cisco Webex Room Phone**

**Première publication:** 23 Juin 2020 **Dernière modification:** 15 Décembre 2020

### **Americas Headquarters**

Cisco Systems, Inc. 170 West Tasman Drive San Jose, CA 95134-1706 USA http://www.cisco.com Tel: 408 526-4000 800 553-NETS (6387) Fax: 408 527-0883

THE SPECIFICATIONS AND INFORMATION REGARDING THE PRODUCTS IN THIS MANUAL ARE SUBJECT TO CHANGE WITHOUT NOTICE. ALL STATEMENTS, INFORMATION, AND RECOMMENDATIONS IN THIS MANUAL ARE BELIEVED TO BE ACCURATE BUT ARE PRESENTED WITHOUT WARRANTY OF ANY KIND, EXPRESS OR IMPLIED. USERS MUST TAKE FULL RESPONSIBILITY FOR THEIR APPLICATION OF ANY PRODUCTS.

THE SOFTWARE LICENSE AND LIMITED WARRANTY FOR THE ACCOMPANYING PRODUCT ARE SET FORTH IN THE INFORMATION PACKET THAT SHIPPED WITH THE PRODUCT AND ARE INCORPORATED HEREIN BY THIS REFERENCE. IF YOU ARE UNABLE TO LOCATE THE SOFTWARE LICENSE OR LIMITED WARRANTY, CONTACT YOUR CISCO REPRESENTATIVE FOR A COPY.

The following information is for FCC compliance of Class A devices: This equipment has been tested and found to comply with the limits for a Class A digital device, pursuant to part 15 of the FCC rules. These limits are designed to provide reasonable protection against harmful interference when the equipment is operated in a commercial environment. This equipment generates, uses, and can radiate radio-frequency energy and, if not installed and used in accordance with the instruction manual, may cause harmful interference to radio communications. Operation of this equipment in a residential area is likely to cause harmful interference, in which case users will be required to correct the interference at their own expense.

The following information is for FCC compliance of Class B devices: This equipment has been tested and found to comply with the limits for a Class B digital device, pursuant to part 15 of the FCC rules. These limits are designed to provide reasonable protection against harmful interference in a residential installation. This equipment generates, uses and can radiate radio frequency energy and, if not installed and used in accordance with the instructions, may cause harmful interference to radio communications. However, there is no guarantee that interference will not occur in a particular installation. If the equipment causes interference to radio or television reception, which can be determined by turning the equipment off and on, users are encouraged to try to correct the interference by using one or more of the following measures:

- Reorient or relocate the receiving antenna.
- Increase the separation between the equipment and receiver.
- Connect the equipment into an outlet on a circuit different from that to which the receiver is connected.
- Consult the dealer or an experienced radio/TV technician for help.

Modifications to this product not authorized by Cisco could void the FCC approval and negate your authority to operate the product.

The Cisco implementation of TCP header compression is an adaptation of a program developed by the University of California, Berkeley (UCB) as part of UCB's public domain version of the UNIX operating system. All rights reserved. Copyright © 1981, Regents of the University of California.

NOTWITHSTANDING ANY OTHER WARRANTY HEREIN, ALL DOCUMENT FILES AND SOFTWARE OF THESE SUPPLIERS ARE PROVIDED "AS IS" WITH ALL FAULTS. CISCO AND THE ABOVE-NAMED SUPPLIERS DISCLAIM ALL WARRANTIES, EXPRESSED OR IMPLIED, INCLUDING, WITHOUT LIMITATION, THOSE OF MERCHANTABILITY, FITNESS FOR A PARTICULAR PURPOSE AND NONINFRINGEMENT OR ARISING FROM A COURSE OF DEALING, USAGE, OR TRADE PRACTICE.

IN NO EVENT SHALL CISCO OR ITS SUPPLIERS BE LIABLE FOR ANY INDIRECT, SPECIAL, CONSEQUENTIAL, OR INCIDENTAL DAMAGES, INCLUDING, WITHOUT LIMITATION, LOST PROFITS OR LOSS OR DAMAGE TO DATA ARISING OUT OF THE USE OR INABILITY TO USE THIS MANUAL, EVEN IF CISCO OR ITS SUPPLIERS HAVE BEEN ADVISED OF THE POSSIBILITY OF SUCH DAMAGES.

Any Internet Protocol (IP) addresses and phone numbers used in this document are not intended to be actual addresses and phone numbers. Any examples, command display output, network topology diagrams, and other figures included in the document are shown for illustrative purposes only. Any use of actual IP addresses or phone numbers in illustrative content is unintentional and coincidental.

All printed copies and duplicate soft copies of this document are considered uncontrolled. See the current online version for the latest version.

Cisco has more than 200 offices worldwide. Addresses and phone numbers are listed on the Cisco website at www.cisco.com/go/offices.

Cisco and the Cisco logo are trademarks or registered trademarks of Cisco and/or its affiliates in the U.S. and other countries. To view a list of Cisco trademarks, go to this URL: <https://www.cisco.com/c/en/us/about/legal/trademarks.html>. Third-party trademarks mentioned are the property of their respective owners. The use of the word partner does not imply a partnership relationship between Cisco and any other company. (1721R)

© 2021 Cisco Systems, Inc. Tous droits réservés.

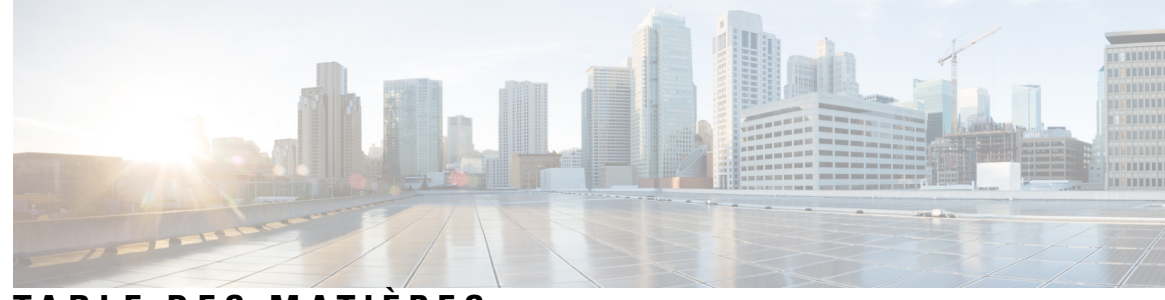

### **T ABLE DES M A TIÈRES**

### **CHAPITRE 1 Votre [téléphone](#page-6-0) 1**

Cisco [Webex](#page-6-1) Room Phone **1** [Nouveautés](#page-7-0) et mises à jour **2** [Nouveautés](#page-7-1) et mises à jour pour la version Cloud 2020-12-04 **2** [Boutons](#page-9-0) et matériel **4** Modes du [téléphone](#page-10-0) **5** Icônes de l'écran [d'accueil](#page-11-0) **6** Spécifications physiques et [environnementales](#page-12-0) **7** [Codecs](#page-13-0) pris en charge **8** [Protocoles](#page-13-1) réseau **8** [Langues](#page-18-0) prises en charge **13** [Comportement](#page-18-1) du téléphone pendant les périodes de congestion du réseau **13** [Coupure](#page-19-0) de courant **14** [Mode](#page-19-1) veille **14** [Nettoyez](#page-19-2) votre Cisco Webex Room Phone **14** [Documentation](#page-20-0) associée **15** [Documentation](#page-20-1) des Cisco Webex Room Phone **15** Documentation des Cisco Unified [Communications](#page-20-2) Manager **15** Cisco [Webex](#page-20-3) Centre d'Aide **15** [Documentation](#page-20-4) du Service de collaboration hébergée Cisco (HCS) **15** [Présentation](#page-20-5) de la sécurité des produits Cisco **15**

#### **CHAPITRE 2 [Déploiement](#page-22-0) 17**

[Présentation](#page-22-1) du déploiement **17** Le [connecteur](#page-25-0) Cisco Webex Device **20** [Spécifications](#page-25-1) du réseau **20**

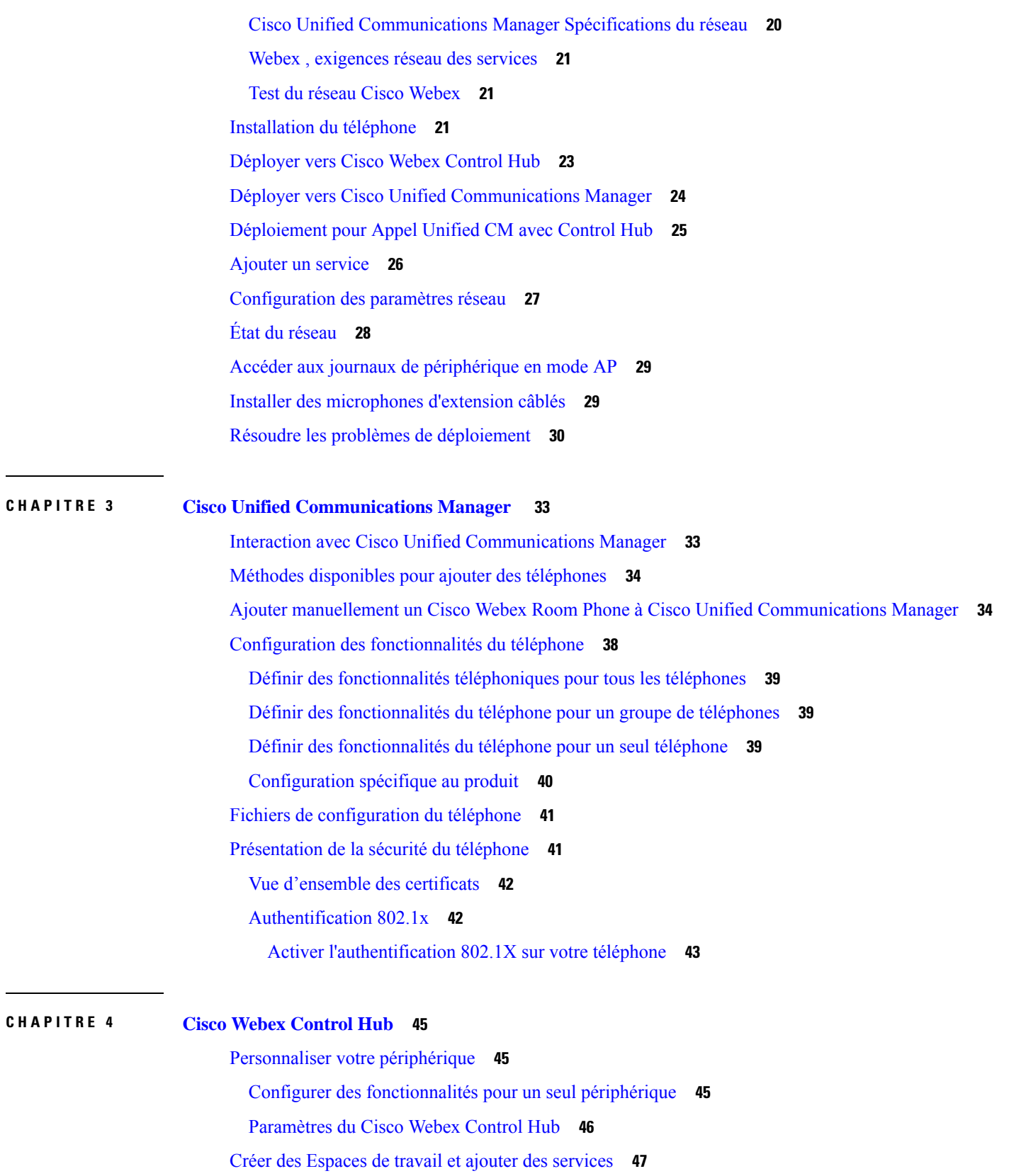

ľ

I

Verrouiller vos paramètres de [périphérique](#page-53-0) **48** Ajouter le service de [calendrier](#page-54-0) **49** Configurer la [signalisation](#page-54-1) numérique **49** Afficher les données de votre [périphérique](#page-55-0) sur le Control Hub. **50** Générer un nouveau code [d'activation](#page-55-1) **50**

#### **CHAPITRE 5 Entretien du [téléphone](#page-58-0) 53**

Mises à niveau du [micrologiciel](#page-58-1) du téléphone **53** Packs destinés aux [périphériques](#page-59-0) **54** Fichiers de [configuration](#page-59-1) du téléphone **54** [Redémarrer](#page-60-0) le téléphone **55** Redémarrer votre [périphérique](#page-60-1) à partir de Cisco Webex Control Hub **55** Effectuer une [réinitialisation](#page-60-2) manuelle d'usine **55** [Réinitialiser](#page-61-0) le téléphone **56** Outil de rapport de [problème](#page-61-1) **56** Générer un rapport de [problèmes](#page-62-0) à partir de Cisco Webex Control Hub **57** Configuration d'une URL de [téléchargement](#page-62-1) de l'assistance utilisateurs **57** Afficher les [informations](#page-63-0) de connectivité Webex **58**

**Table des matières**

Г

 $\mathbf I$ 

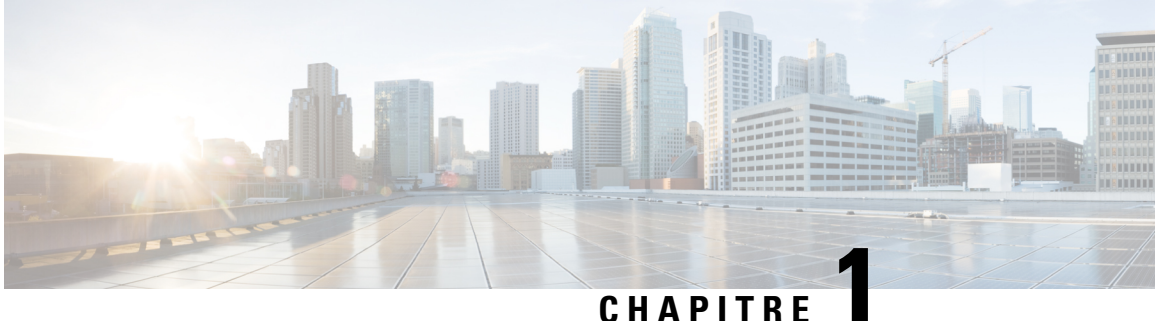

## <span id="page-6-0"></span>**Votre téléphone**

- Cisco [Webex](#page-6-1) Room Phone, à la page 1
- [Nouveautés](#page-7-0) et mises à jour, à la page 2
- Boutons et [matériel,](#page-9-0) à la page 4
- Modes du [téléphone,](#page-10-0) à la page 5
- Icônes de l'écran [d'accueil,](#page-11-0) à la page 6
- Spécifications physiques et [environnementales,](#page-12-0) à la page 7
- [Codecs](#page-13-0) pris en charge, à la page 8
- [Protocoles](#page-13-1) réseau, à la page 8
- [Langues](#page-18-0) prises en charge, à la page 13
- [Comportement](#page-18-1) du téléphone pendant les périodes de congestion du réseau, à la page 13
- [Coupure](#page-19-0) de courant, à la page 14
- Mode [veille,](#page-19-1) à la page 14
- [Nettoyez](#page-19-2) votre Cisco Webex Room Phone, à la page 14
- [Documentation](#page-20-0) associée, à la page 15
- [Présentation](#page-20-5) de la sécurité des produits Cisco, à la page 15

### <span id="page-6-1"></span>**Cisco Webex Room Phone**

Le Cisco Webex Room Phone fournit une expérience de collaboration pour les espaces de réunion agiles et les salles de réunion. Vous pouvez utiliser le téléphone pour passer des appels, partager des informations et collaborer lors de réunions. Connectez un écran, et vous pouvez collaborer avec tous les participants de la salle.

Le périphérique a deux états: actif et semi-actif. Lorsque le périphérique est inactif pendant deux minutes, il passe à l'état semi-actif.

Vous repassez le périphérique en mode actif lorsque vous effleurez l'écran LCD, ou lorsque vous recevez une notification d'appel ou de réunion.

Le téléphone dispose d'une ligne qui gère jusqu'à 2 appels. Il utilise quatre microphones intégrés avec une couverture à 360 degrés, de manière à ce que les personnes vous entendent jusqu'à 10 m de distance.

Si vous utilisez le Cisco Webex Room Phone dans une grande pièce, envisagez d'utiliser les deux microphones d'extension câblés. Ces accessoires de microphones étendent votre couverture à 6,1 x 10 mètres(20 x 34 pieds) et jusqu'à 22 personnes. Pour obtenir de meilleurs résultats, placez les microphones de 0,91 m à 2,1 m (3 à 7 pieds) du téléphone.

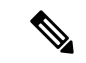

#### **Remarque**

Nous vous recommandons de connecter le téléphone à un écran HDMI de manière à bénéficier de tous les avantages du périphérique. N'utilisez que les câbles HDMI fournis lorsque vous vous connectez à un écran HDMI ou à un ordinateur portable. N'utilisez aucun autre câble ou adaptateur.

**Illustration 1 : Cisco Webex Room Phone**

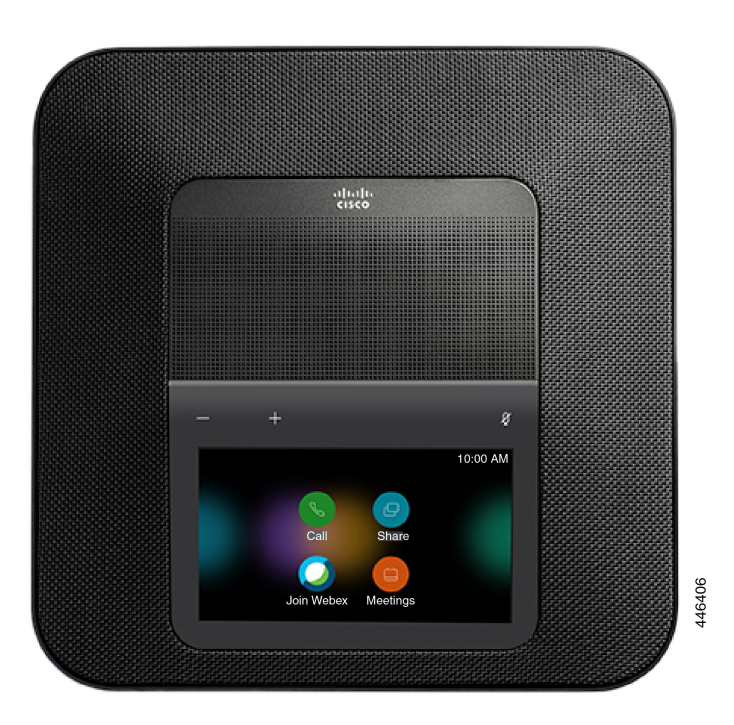

## <span id="page-7-1"></span><span id="page-7-0"></span>**Nouveautés et mises à jour**

Les sections suivantes décrivent les modifications apportées au document. Chaque section présente une modification majeure.

### **Nouveautés et mises à jour pour la version Cloud 2020-12-04**

Les informations suivantes sont nouvelles ou modifiées pour la version 2020-12-04 a795c48041.

J

I

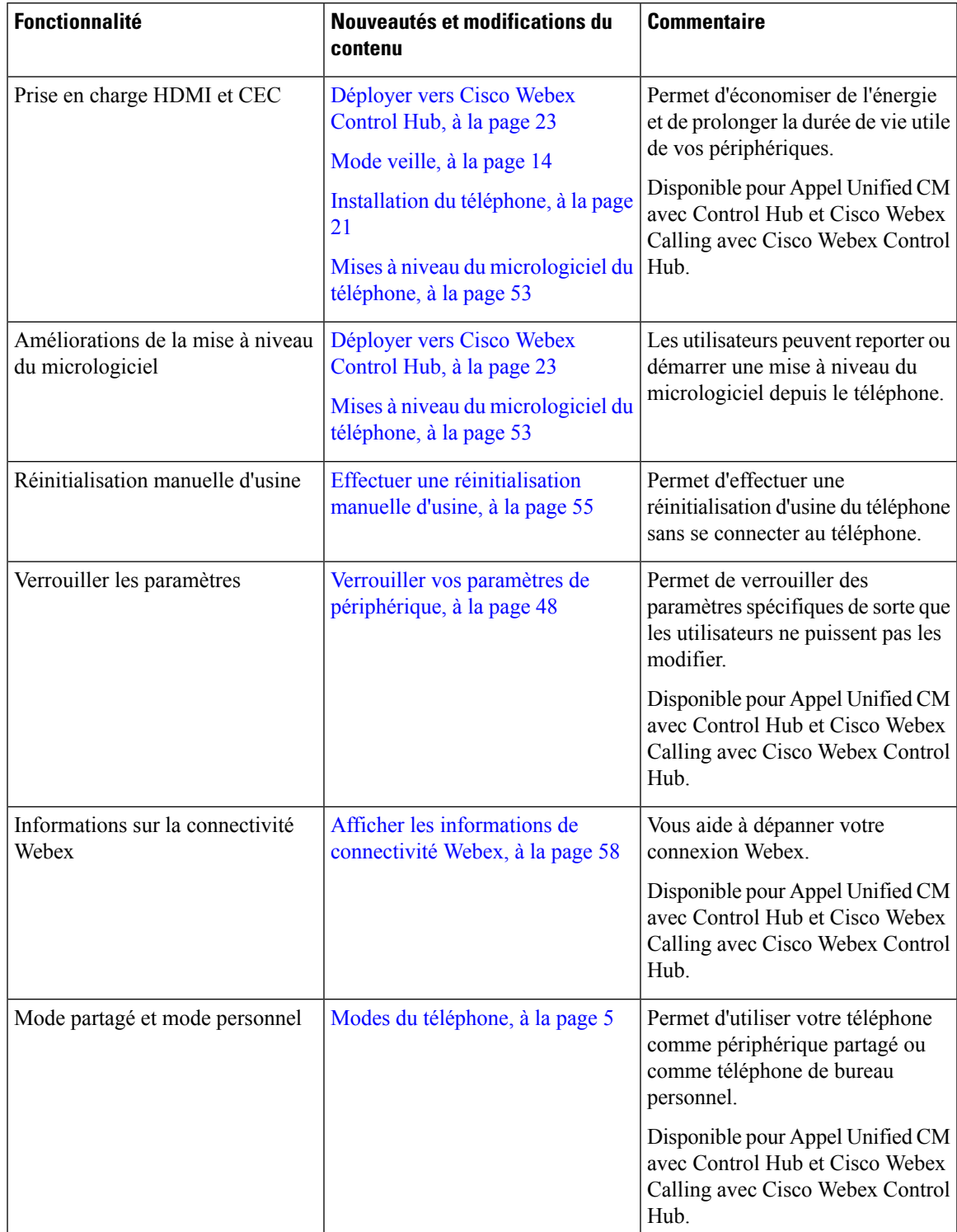

#### **Tableau 1 : Informations nouvelles et modifiées pour la version 2020-12-04 a795c48041**

### <span id="page-9-0"></span>**Boutons et matériel**

Le Cisco Webex Room Phone comporte plusieurs boutons et fonctionnalités matérielles qui permettent d'accéder aux fonctions du téléphone.

Reportez-vous à la figure et au tableau ci-après pour identifier les boutons et éléments matériels du téléphone.

**Illustration 2 : Cisco Webex Room Phone Vue de dessus**

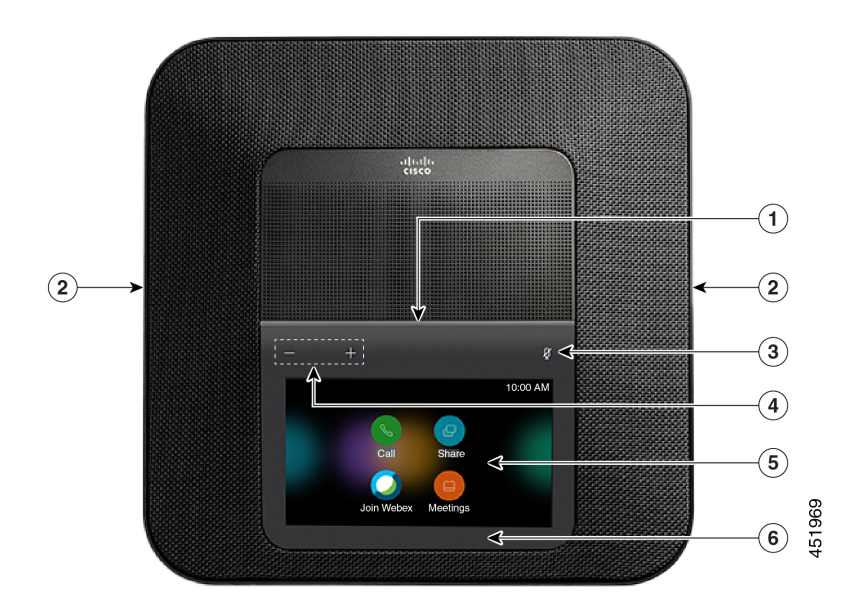

**Illustration 3 : Cisco Webex Room Phone, vue arrière**

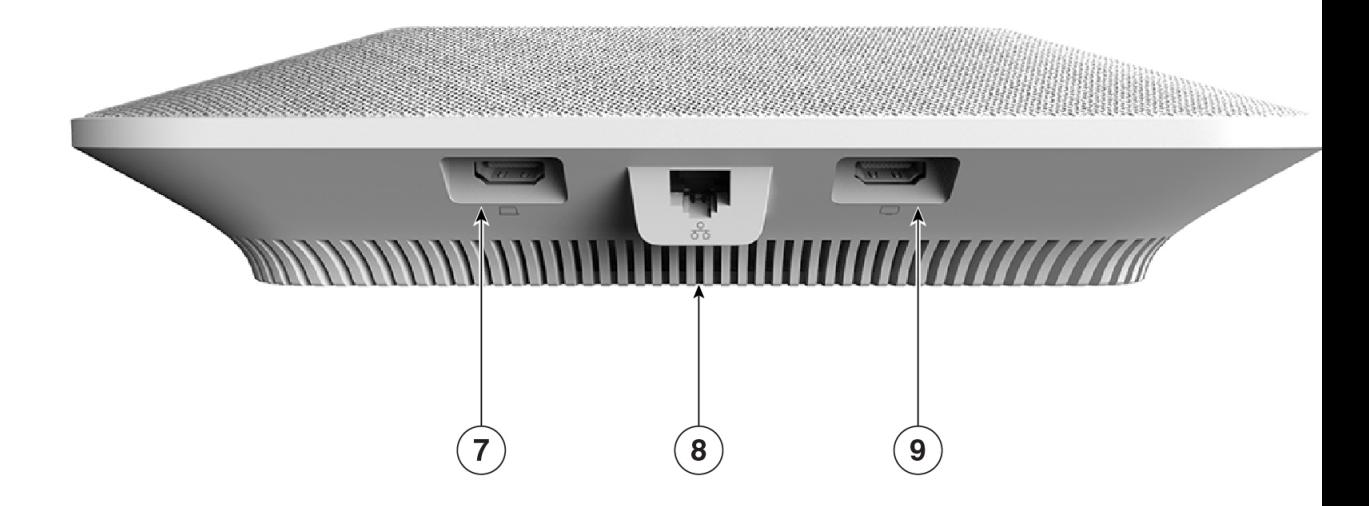

Le tableau suivant décrit les fonctionnalités matérielles du Cisco Webex Room Phone.

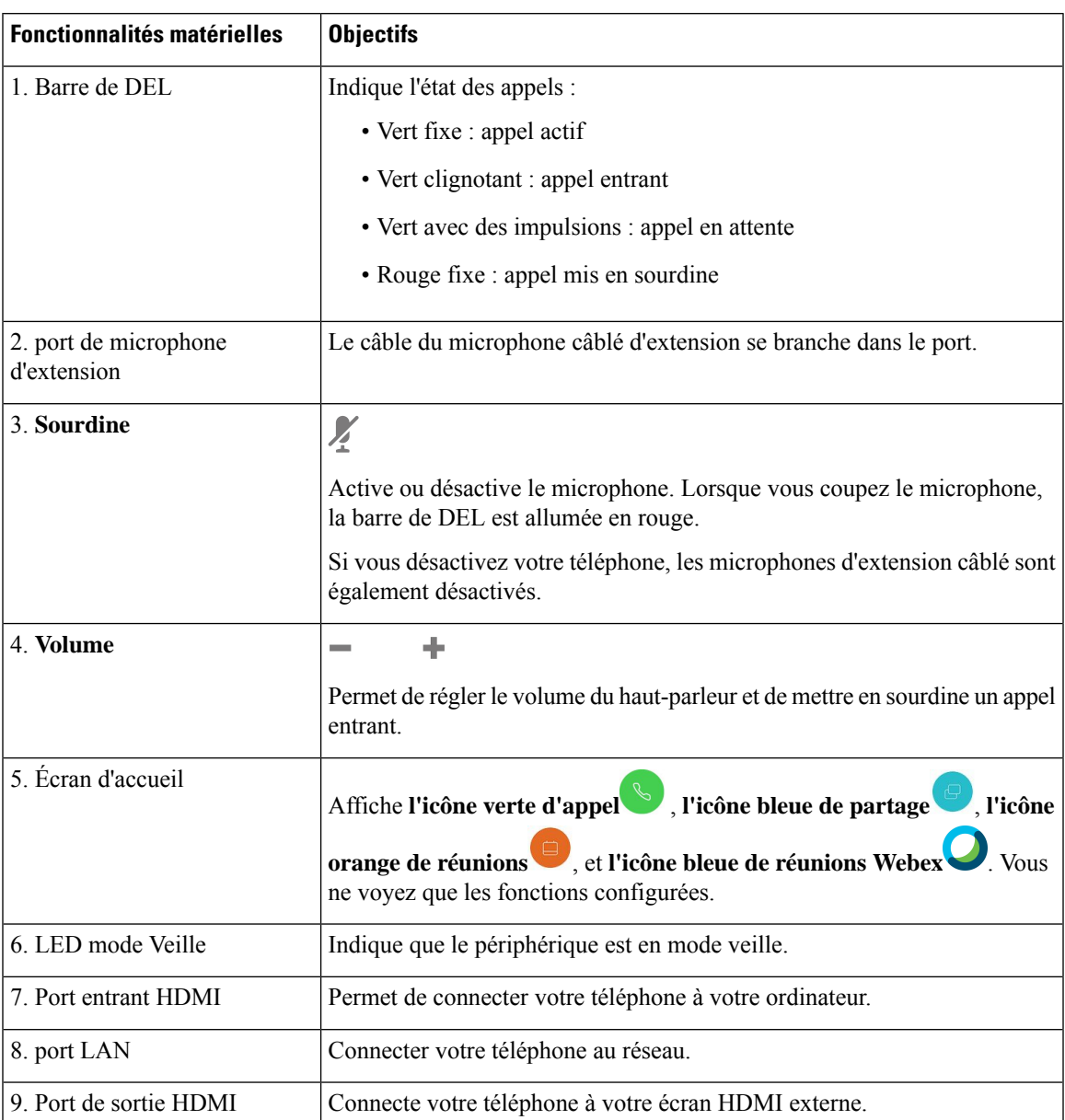

#### **Tableau 2 : Cisco Webex Room Phone Boutons et matériel**

## <span id="page-10-0"></span>**Modes du téléphone**

Cela dépend de la manière dont votre réseau est configuré, mais vous pouvez utiliser l'de l' Cisco Webex Room Phoneune des deux manières suivantes :

• Mode partagé : pour les personnes qui partagent un espace de travail ou une salle de réunion improvisée. Le nom de votre espace de travail s'affiche dans l'angle supérieur gauche de votre téléphone. Votre calendrier de réunions affiche les réunions Webex pour votre espace de travail.

Le mode partagé est le mode par défaut et est disponible pour tous.

• Mode personnel : pour les personnes qui disposent d'espaces de travail dédiés et qui nécessitent un téléphone professionnel personnel. Votre nom s'affiche dans l'angle supérieur gauche de votre téléphone. Votre calendrier de réunions affiche vos réunions personnelles Webex.

Cette fonctionnalité n'est disponible que si votre administrateur la configure.Si le mode personnel est disponible, vous pouvez l'activer à partir des paramètres de Cisco Webex à l'adresse [https://settings.webex.com/.](https://settings.webex.com/)

## <span id="page-11-0"></span>**Icônes de l'écran d'accueil**

L'écran d'accueil du Cisco Webex Room Phone vous permet d'accéder facilement à vos fonctions.

La disponibilité des fonctions dépend de la manière dont votre téléphone se connecte au réseau. Si aucune icône ne s'affiche sur votre écran d'accueil, cela signifie que la fonction n'est pas disponible.

Utilisez les figures ci-dessous pour identifier les icônes de l'écran d'accueil.

#### **Illustration 4 : Cisco Webex Room Phone Écran d'accueil**

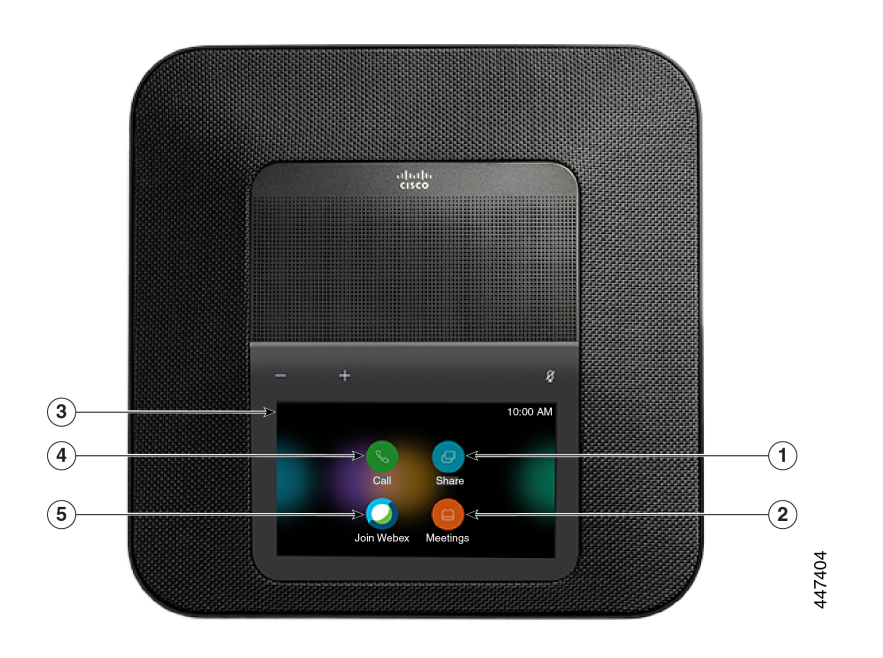

Le tableau suivant décrit les fonctionnalités de l'écran d'accueil.

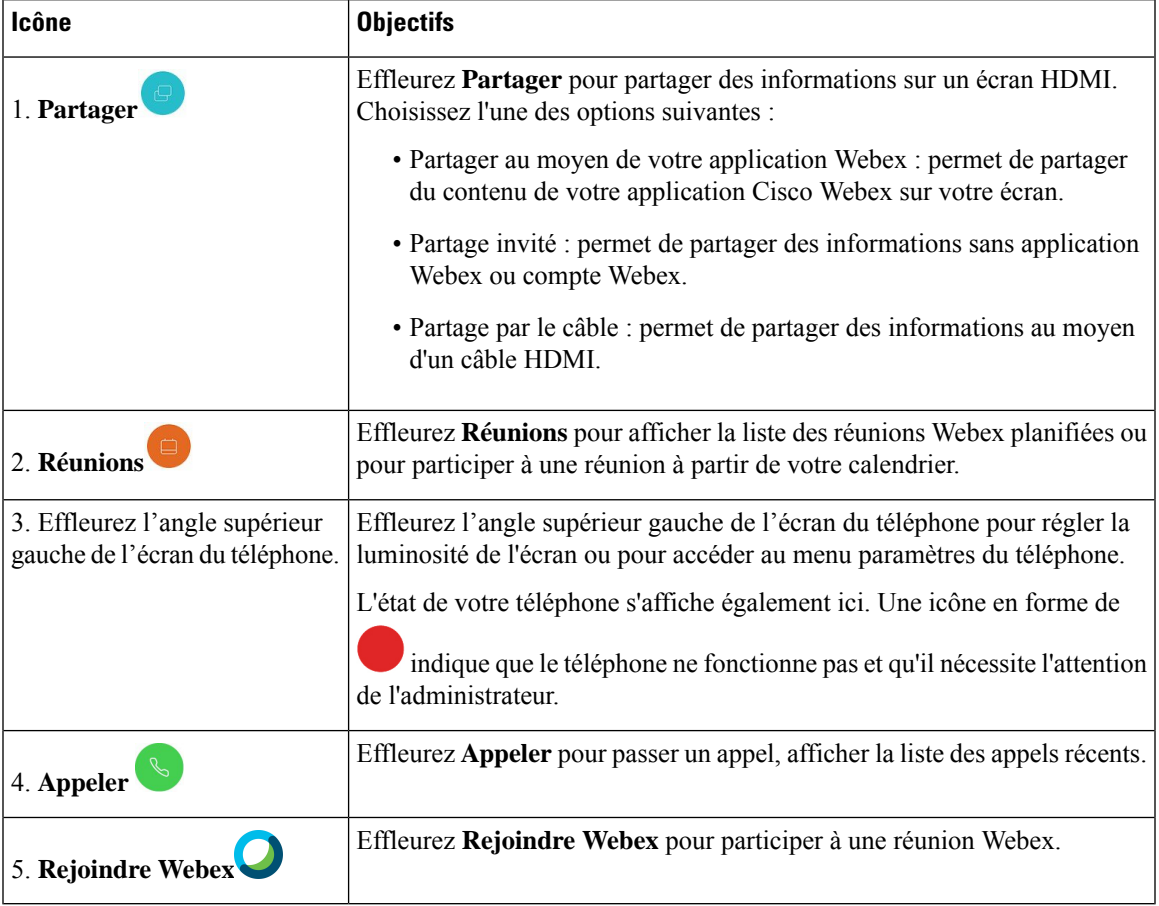

**Tableau 3 : Cisco Webex Room Phone Icônes de l'écran d'accueil**

## <span id="page-12-0"></span>**Spécifications physiques et environnementales**

Le tableau suivant indique les caractéristiques physiques et opérationnelles d'environnement pour les Cisco Webex Room Phone.

Pour plus d'informations, veuillez vous reporter à la *Cisco Webex Room PhoneFiche technique* [\(https://www.cisco.com/c/en/us/products/collaboration-endpoints/webex-room-phone/datasheet-listing.html](https://www.cisco.com/c/en/us/products/collaboration-endpoints/webex-room-phone/datasheet-listing.html)).

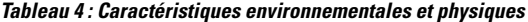

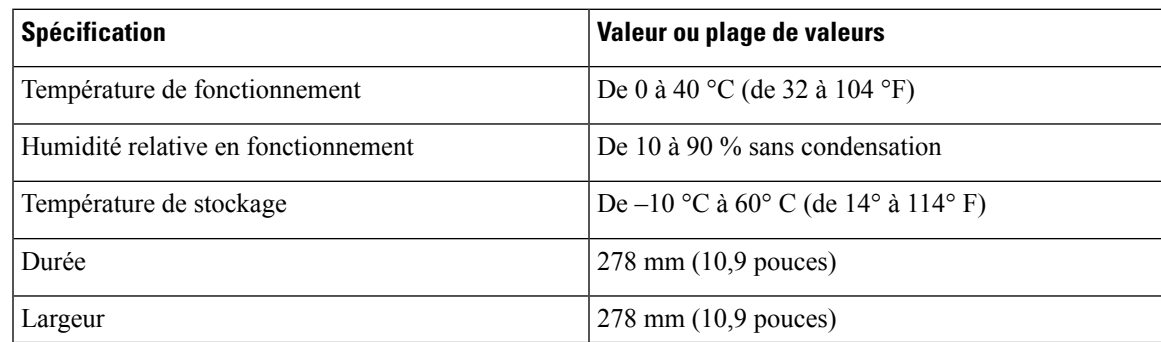

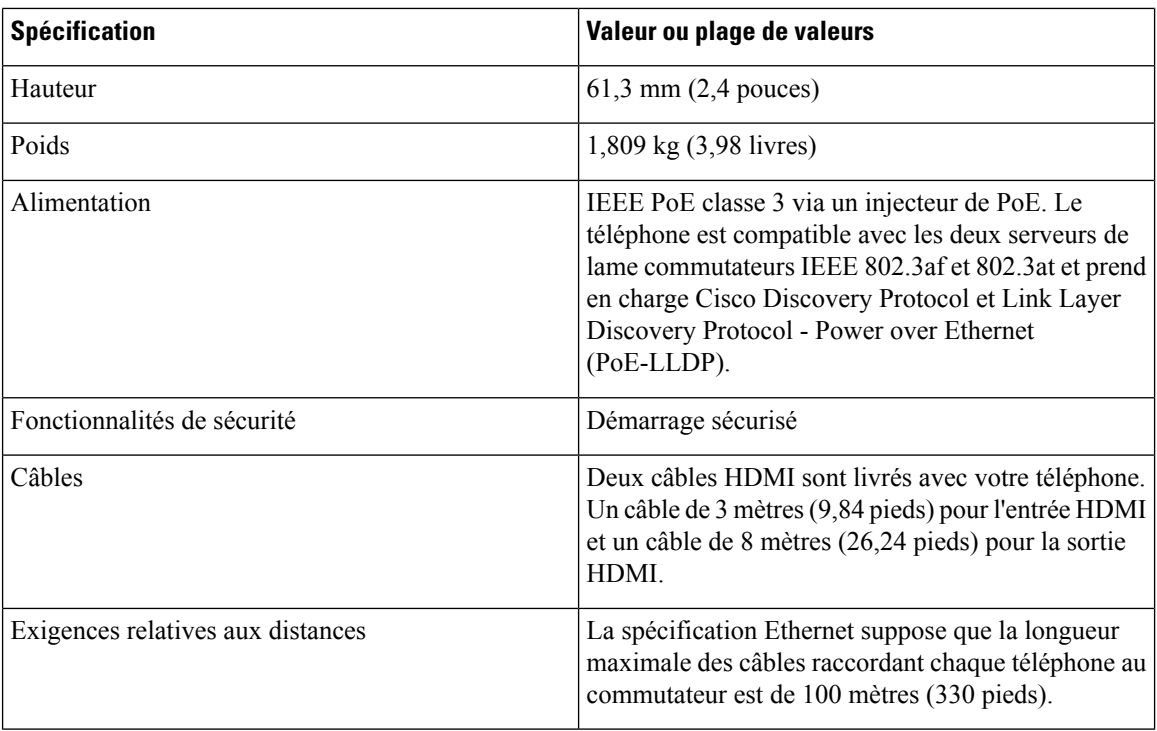

## <span id="page-13-0"></span>**Codecs pris en charge**

Cisco Webex Room Phoneprend en charge les codecs suivants :

- G.711 A-law
- G.711 mu-law
- G.722
- G.729a/G.729ab
- Opus

## <span id="page-13-1"></span>**Protocoles réseau**

Le Cisco Webex Room Phone prend en charge plusieurs protocoles réseau Cisco conformes aux normes industrielles, qui sont nécessaires pour les communications vocales. Le tableau suivant présente une vue d'ensemble des protocoles réseau pris en charge par les téléphones.

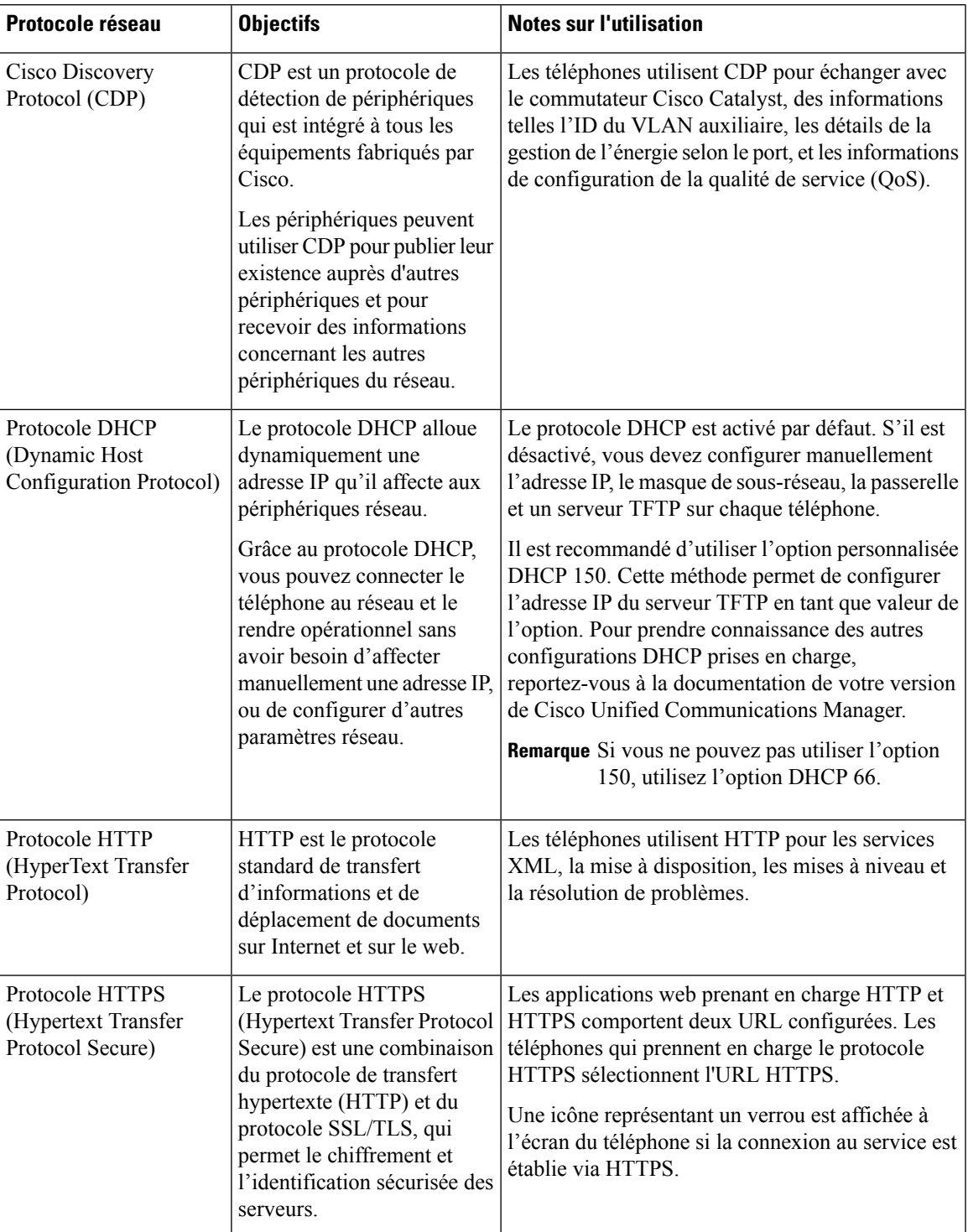

**Tableau 5 : Protocoles réseau pris en charge sur le Cisco Webex Room Phone**

 $\mathbf I$ 

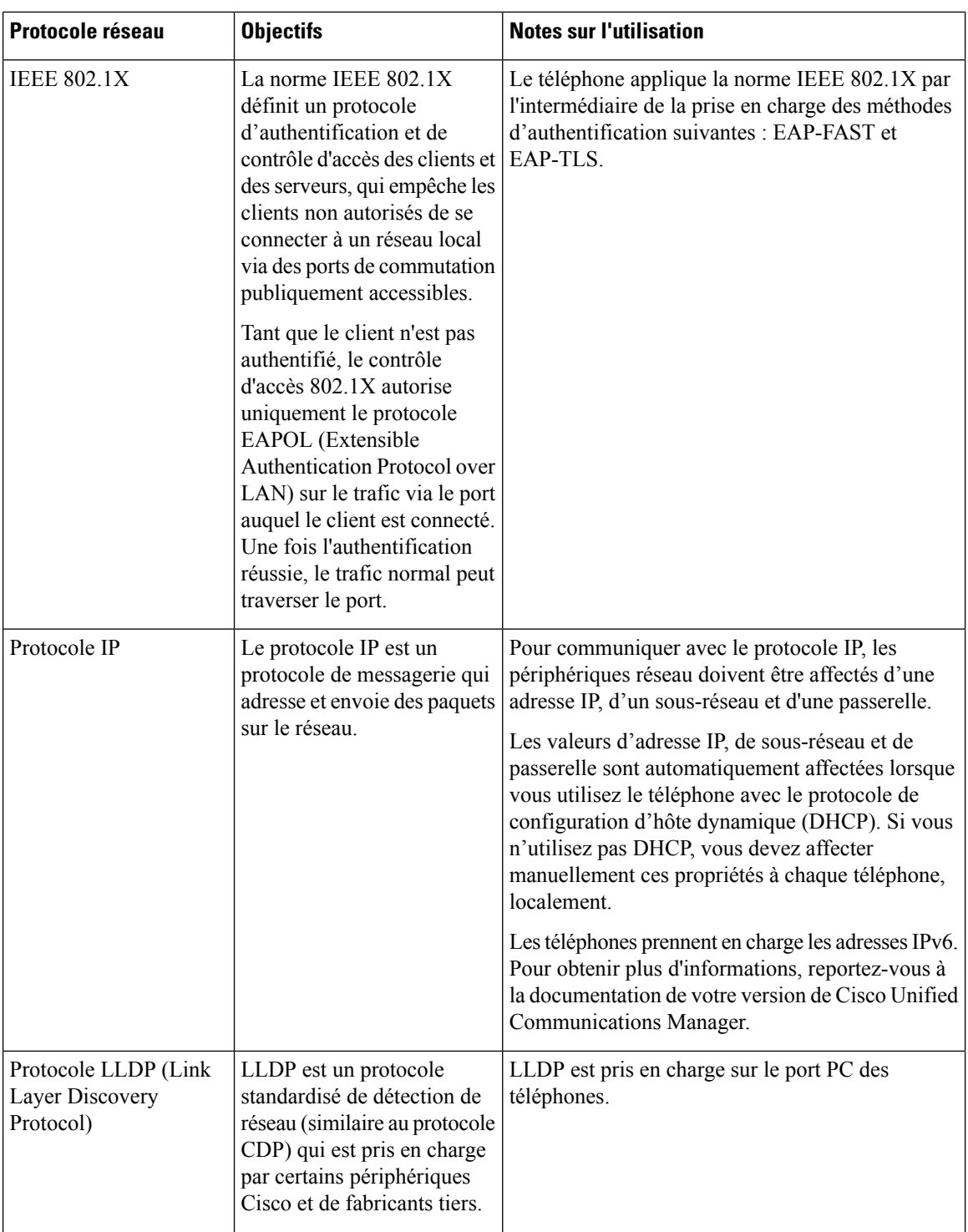

i.

 $\mathbf l$ 

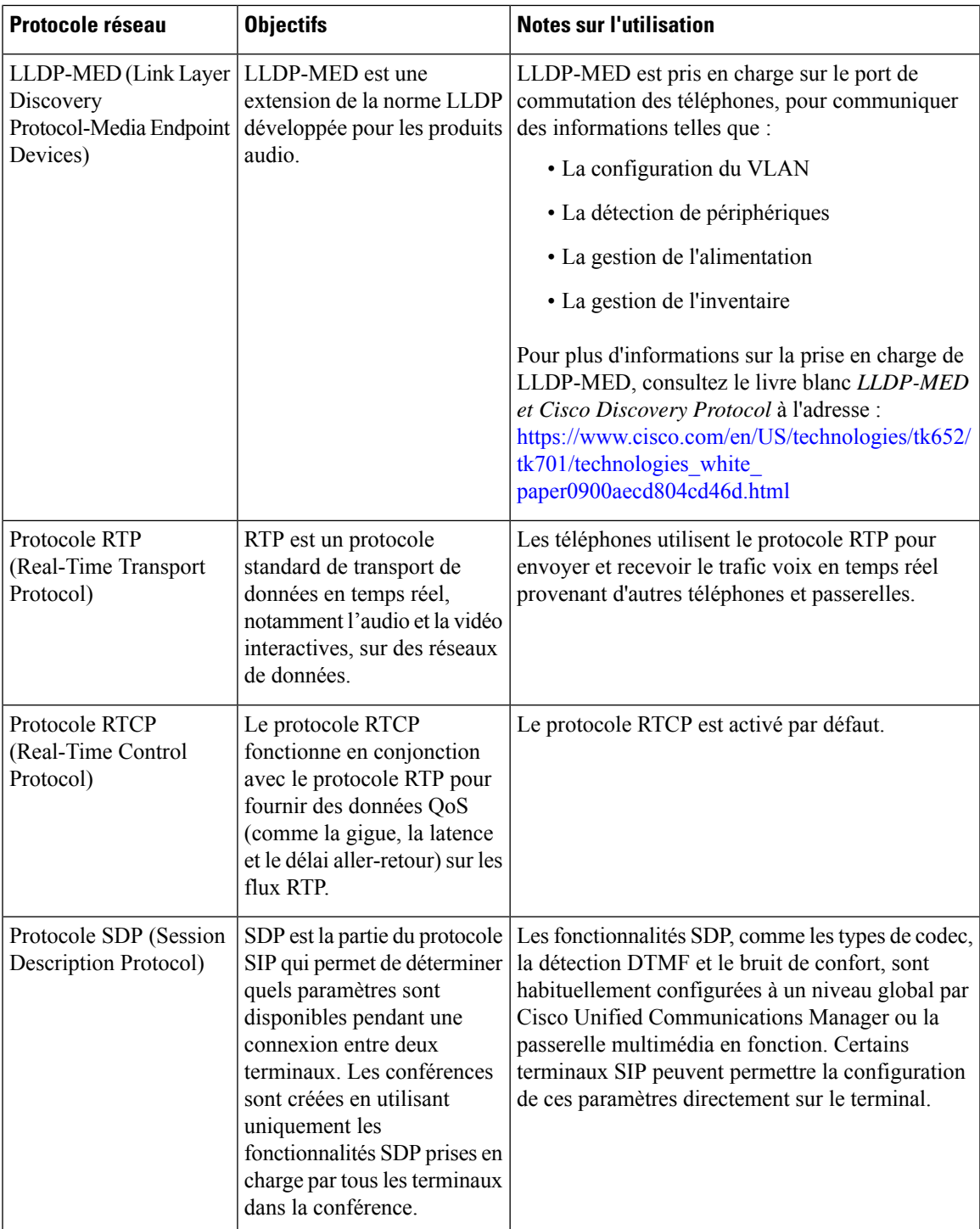

 $\mathbf I$ 

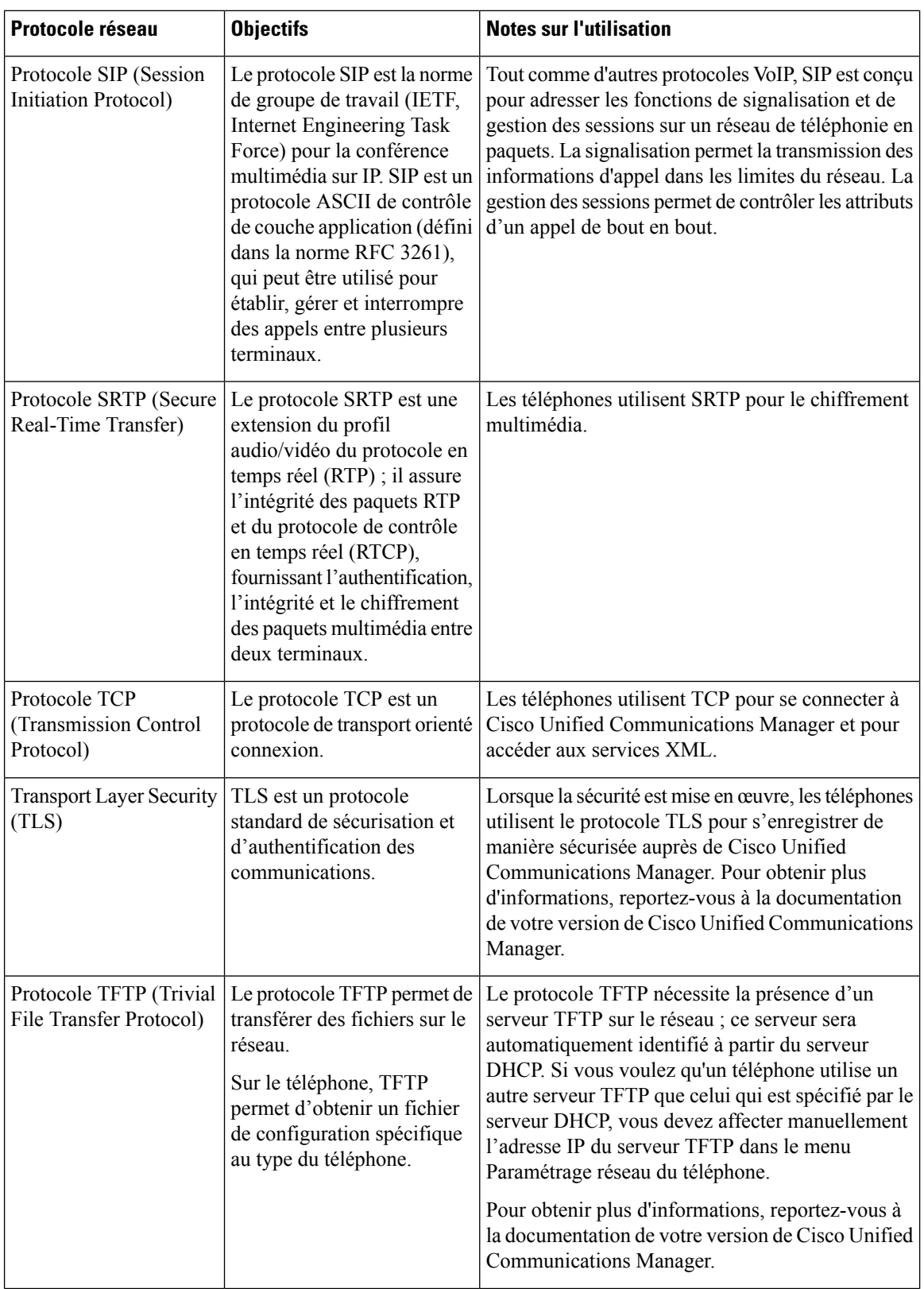

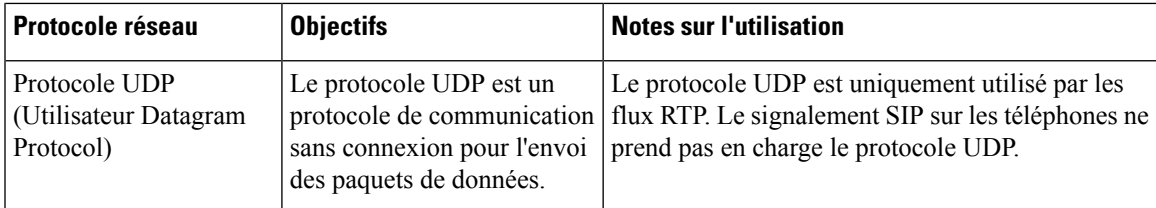

## <span id="page-18-0"></span>**Langues prises en charge**

Votre périphérique prend en charge les langues suivantes :

- Chinois (Chine)
- Chinois (Taiwan)
- Néerlandais
- Anglais (É.U.)
- Anglais (R.U.)
- Français (France)
- Français (Canada)
- Allemand
- Italien
- Japonais
- Coréen
- Portugais (Brésil)
- Portugais (Portugal)
- Russe
- Espagnol (Espagne)
- Espagnol (Am. latine)
- Suédois

## <span id="page-18-1"></span>**Comportementdutéléphonependantlespériodesdecongestion du réseau**

- Les tâches administratives telles qu'une analyse de port interne ou une analyse de sécurité
- Les attaques se produisant sur le réseau, telles que les attaques de déni de service

### <span id="page-19-0"></span>**Coupure de courant**

Pour accéder au service d'urgence, votre téléphone doit être sous tension. En cas de coupure de courant, vous ne pourrez pas appeler le service d'appel en cas d'urgence ou de réparation tant que le courant n'aura pas été rétabli. En cas de coupure de courant, vous devrez peut-être réinitialiser ou reconfigurer votre téléphone pour pouvoir appeler le service d'appel d'urgence ou de réparation.

### <span id="page-19-1"></span>**Mode veille**

Lorsque vous n'avez pas utilisé votre téléphone pendant plusieurs minutes, il passe en mode Mode veille pour économiser de l'énergie et prolonger la durée de vie du périphérique. Le périphérique et votre écran HDMI passent dans ce mode.

Cette fonctionnalité n'est disponible que si votre administrateur la configure.

Le mode veille comporte trois niveaux :

- Inactif : le téléphone et l'écran sont allumés, mais ils ne sont pas en cours d'utilisation.
- Semi-éveillé : si la signalisation numérique est Cette fonctionnalité n'est disponible que si votre administrateur la configure., vous pouvez voir les publicités ou les notifications de votre société sur votre écran. Sinon, un message vous invite à effleurez l'écran de votre téléphone ou à démarrer une activité.
- Mise en veille : le téléphone et l'écran sont tous deux sombres. Le voyant de mise en veille s'allume en blanc.

En fonction de la configuration de votre téléphone, il passe en mode veille si l'une des conditions suivantes se produit :

- Aucun appel entrant pendant deux minutes, ou l'écran LCD tactile n'est pas effleuré pendant deux minutes.
- Aucune réunion planifiée durant les 30 prochaines minutes
- Aucun périphérique jumelé

Pour Appel Cisco Unified Communications Manager (Unified CM) avec Cisco Webex Control Hub et Cisco Webex Calling avec Cisco Webex Control Hub, les administrateurs configurent cette fonction à partir du Control Hub avec le paramètre **Mise en veille**.

Toutefois pour Appel Cisco Unified Communications Manager (Unified CM), cette fonctionnalité est incluse dans le micrologiciel du téléphone et ne nécessite pas de configuration.

### <span id="page-19-2"></span>**Nettoyez votre Cisco Webex Room Phone**

Pour nettoyer votre Cisco Webex Room Phone, utilisez uniquement un chiffon doux et sec pour essuyer doucement le téléphone et son écran. N'appliquez pas de produits, qu'ils soient liquides ou en poudre, directement sur votre téléphone. Comme pour tous les équipements électroniques qui ne sont pas résistants aux intempéries, les produits liquides ou en poudre peuvent endommager les composants et provoquer des pannes.

### <span id="page-20-0"></span>**Documentation associée**

Consultez les sections suivantes pour obtenir des informations associées.

### <span id="page-20-1"></span>**Documentation des Cisco Webex Room Phone**

Consultez les publications propres à votre langue et à votre système de contrôle des appels. Naviguez à partir de l'URL de documentation suivante :

[https://www.cisco.com/c/en/us/support/collaboration-endpoints/webex-room-phone/](https://www.cisco.com/c/en/us/support/collaboration-endpoints/webex-room-phone/tsd-products-support-series-home.html) [tsd-products-support-series-home.html](https://www.cisco.com/c/en/us/support/collaboration-endpoints/webex-room-phone/tsd-products-support-series-home.html)

### <span id="page-20-2"></span>**Documentation des Cisco Unified Communications Manager**

Consultez le Guide sur la documentation *Cisco Unified Communications Manager* et les autres publications propres à votre version de Cisco Unified Communications Manager. Naviguez à partir de l'URL de documentation suivante :

[https://www.cisco.com/c/en/us/support/unified-communications/unified-communications-manager-callmanager/](https://www.cisco.com/c/en/us/support/unified-communications/unified-communications-manager-callmanager/tsd-products-support-series-home.html) [tsd-products-support-series-home.html](https://www.cisco.com/c/en/us/support/unified-communications/unified-communications-manager-callmanager/tsd-products-support-series-home.html)

### <span id="page-20-4"></span><span id="page-20-3"></span>**Cisco Webex Centre d'Aide**

Pour obtenir des articles d'assistance sur les produits Cisco Webex, rendez-vous à l'adresse suivante :

<https://help.webex.com/>

### <span id="page-20-5"></span>**Documentation du Service de collaboration hébergée Cisco (HCS)**

Consultez le Guide sur la documentation *Cisco Hosted Collaboration Solution* et les autres publications propres à votre version de Cisco Hosted Collaboration Solution. Naviguez à partir de l'URL suivante :

[https://www.cisco.com/c/en/us/support/unified-communications/hosted-collaboration-solution-hcs/](https://www.cisco.com/c/en/us/support/unified-communications/hosted-collaboration-solution-hcs/tsd-products-support-series-home.html) [tsd-products-support-series-home.html](https://www.cisco.com/c/en/us/support/unified-communications/hosted-collaboration-solution-hcs/tsd-products-support-series-home.html)

### **Présentation de la sécurité des produits Cisco**

Ce produit, qui contient des fonctions cryptographiques, est soumis aux lois des États-Unis et d'autres pays, qui en régissent l'importation, l'exportation, le transfert et l'utilisation. La fourniture de produits cryptographiques Cisco n'autorise pas un tiers à importer, à exporter, à distribuer ou à utiliser le chiffrement. Les importateurs, exportateurs, distributeurs et utilisateurs sont responsables du respect des lois des États-Unis et des autres pays. En utilisant ce produit, vous acceptez de vous conformer aux lois et aux réglementations en vigueur. Si vous n'êtes pas en mesure de respecter les lois des États-Unis et celles des autres pays, renvoyez-nous ce produit immédiatement.

Pour en savoir plus sur les réglementations américaines sur les exportations, reportez-vous à l'adresse [https://www.bis.doc.gov/policiesandregulations/ear/index.htm.](https://www.bis.doc.gov/policiesandregulations/ear/index.htm)

I

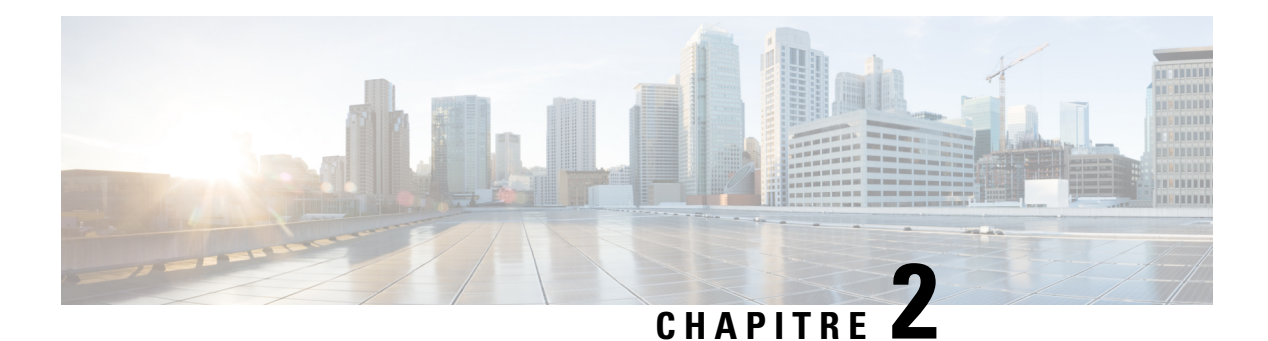

## <span id="page-22-0"></span>**Déploiement**

- Présentation du [déploiement,](#page-22-1) à la page 17
- Le [connecteur](#page-25-0) Cisco Webex Device, à la page 20
- [Spécifications](#page-25-1) du réseau, à la page 20
- [Installation](#page-26-2) du téléphone, à la page 21
- [Déployer](#page-28-0) vers Cisco Webex Control Hub, à la page 23
- Déployer vers Cisco Unified [Communications](#page-29-0) Manager, à la page 24
- [Déploiement](#page-30-0) pour Appel Unified CM avec Control Hub, à la page 25
- Ajouter un [service,](#page-31-0) à la page 26
- [Configuration](#page-32-0) des paramètres réseau, à la page 27
- État du [réseau,](#page-33-0) à la page 28
- Accéder aux journaux de [périphérique](#page-34-0) en mode AP, à la page 29
- Installer des [microphones](#page-34-1) d'extension câblés, à la page 29
- Résoudre les problèmes de [déploiement,](#page-35-0) à la page 30

## <span id="page-22-1"></span>**Présentation du déploiement**

Vous pouvez facilement déployer et configurer le Cisco Webex Room Phone. Connectez le téléphone à votre réseau, attendez que l'appareil s'allume et saisissez vos informations lorsque vous voyez les invites. Si le processus d'activation ne commence pas spontanément, vous devez saisir vos informations manuellement.

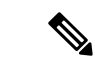

**Remarque**

Nous vous recommandons de connecter le téléphone à un écran HDMI de manière à bénéficier de tous les avantages du périphérique. N'utilisez que les câbles HDMI fournis lorsque vous vous connectez à un écran HDMI ou à un ordinateur. N'utilisez aucun autre câble ou adaptateur.

Le Cisco Webex Room Phone prend en charge ces options de contrôle d'appel :

- Appel Cisco Unified Communications Manager (Unified CM) : vous utilisez le Unified CM pour le contrôle des appels et la gestion des périphériques. Vous ajoutez le téléphone à Unified CM et activez vos fonctions et vos services.
- Appel Unified CM avec Control Hub : vous utilisez le Unified CM pour le contrôle des appels et Cisco Webex Control Hub pour la gestion des périphériques. Vous ajoutez le téléphone à Unified CM, créez un **Espaces de travail** dans Cisco Webex Control Hub, et générez votre code d'activation.

• Cisco Webex Calling avec Cisco Webex Control Hub : Vous utilisez Control Hub pour gérer votre appareil et configurez Webex Calling pour le contrôle des appels. Vous créez un **Espaces de travail** dans Cisco Webex Control Hub , et générez votre code d'activation.

Utilisez le connecteur Cisco Webex Device pour le déploiement en masse vers Cisco Webex Control Hub. Utilisez l'outil d'administration globale (BAT) pour le déploiement en masse vers Cisco Unified Communications Manager ( Unified CM).

Le tableau ci-dessous répertorie les fonctions disponibles avec chaque option.

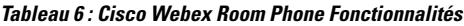

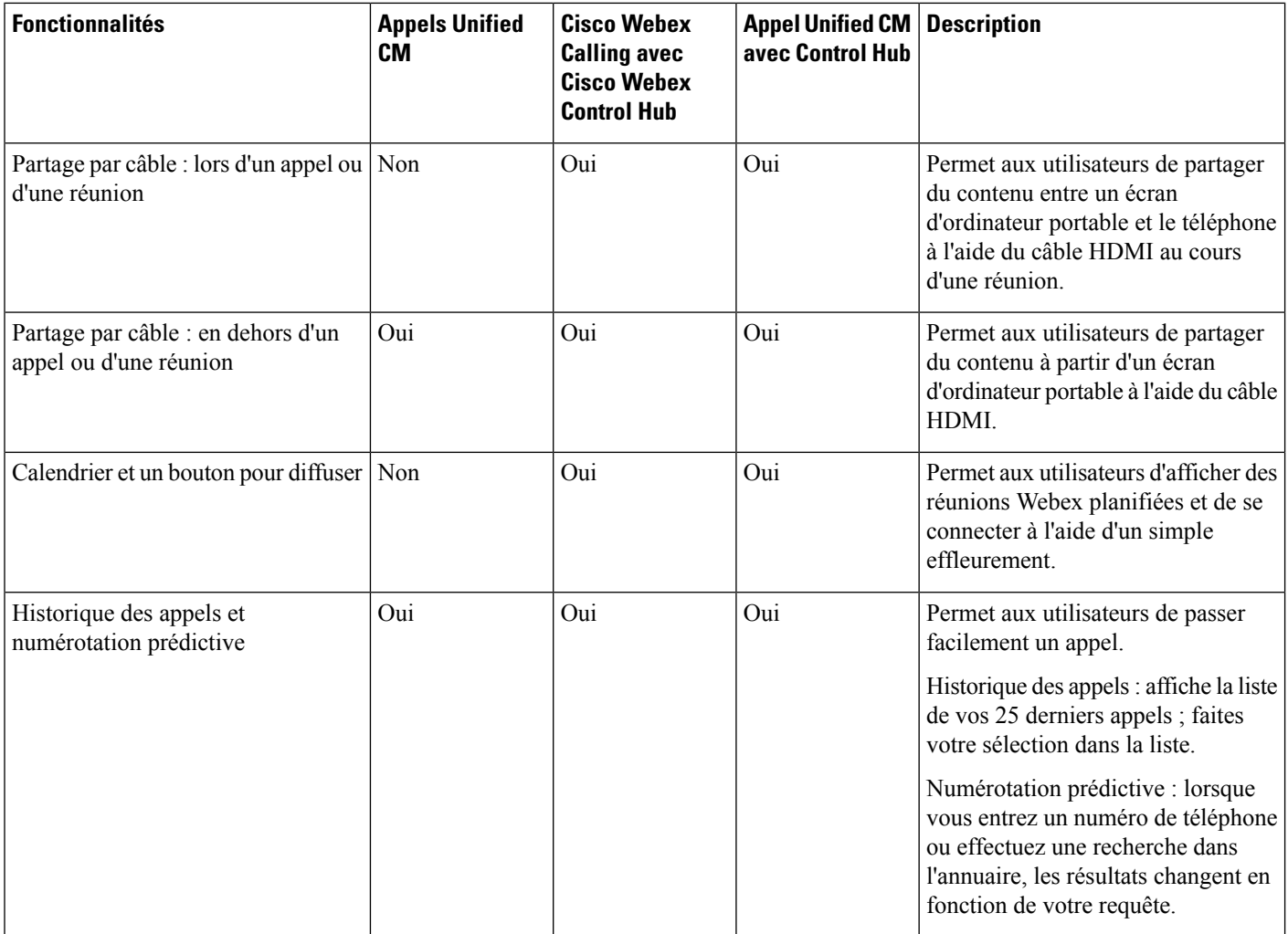

 $\mathbf l$ 

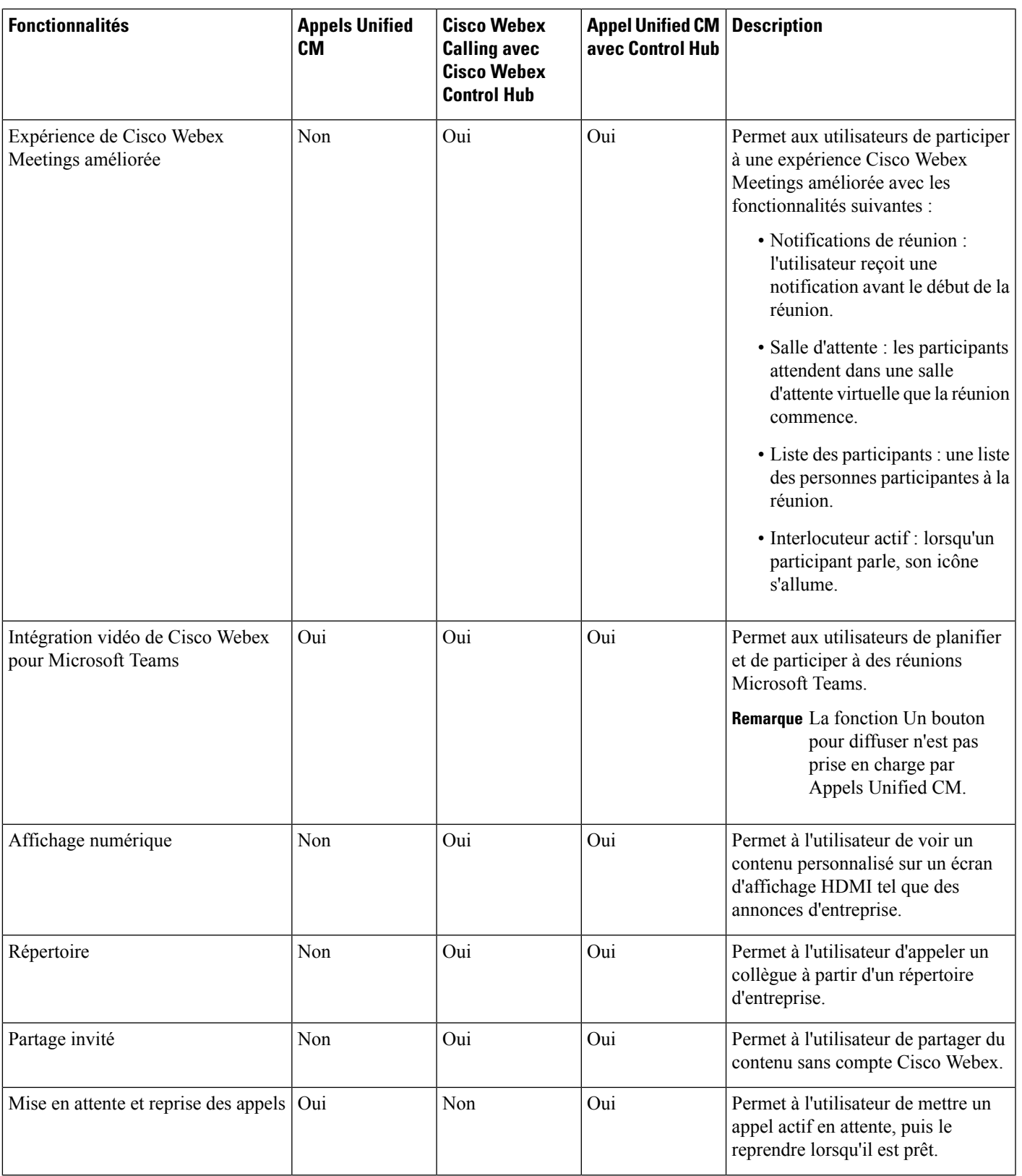

![](_page_25_Picture_715.jpeg)

#### **Rubriques connexes**

[Déployer](#page-28-0) vers Cisco Webex Control Hub, à la page 23 Déployer vers Cisco Unified [Communications](#page-29-0) Manager, à la page 24 Installation du téléphone [Déploiement](#page-30-0) pour Appel Unified CM avec Control Hub, à la page 25

### <span id="page-25-0"></span>**Le connecteur Cisco Webex Device**

Le connecteur Cisco Webex Device est un élément logiciel léger que vous pouvez utiliser dans votre organisation gérée par Control Hub pour automatiser vos tâches relatives au périphérique. Utilisez l'outil lorsque vous êtes :

- Déploiement de périphériques Webex sur le Cloud.
- Fournir des fonctionnalités Cloud à des périphériques enregistrés sur site dans votre organisation gérée par Control Hub.

Le logiciel fournit un lien d'un site au cloud ou réciproquement, en fonction de vos besoins en matière de périphérique et des fonctions que vous souhaitez utiliser. Vous obtenez le logiciel à partir du Control Hub et l'installez sur un périphérique Windows ou Mac, ou une machine virtuelle de votre réseau, qui peut accéder à votre environnement de site et aux périphériques eux-mêmes.

Le connecteur Cisco Webex Device est la méthode préconisée pour le déploiement en masse.

Pour plus d'informations, reportez-vous à [https://help.webex.com/en-us/383gbd/](https://help.webex.com/en-us/383gbd/Cisco-Webex-Device-Connector#id_120649) [Cisco-Webex-Device-Connector#id\\_120649.](https://help.webex.com/en-us/383gbd/Cisco-Webex-Device-Connector#id_120649)

## <span id="page-25-2"></span><span id="page-25-1"></span>**Spécifications du réseau**

Avant de déployer votre Cisco Webex Room Phone, assurez-vous que votre réseau répond aux critères matériels et exigences de configuration minimums.

### **Cisco Unified Communications Manager Spécifications du réseau**

Avant de déployer le Cisco Webex Room Phone, vérifiez que le téléphone peut accéder à votre Cisco Unified Communications Manager ( Unified CM). Pour plus d'informations et obtenir une liste de contrôle pour la

configuration et l'installation du réseau, consultez la documentation relative à votre version spécifique de Unified CM.

Cisco Webex Room Phone doit disposer d'un minimum de 2 Mbits/s de bande passante pour s'enregistrer auprès de Unified CM. Tenez compte de ce besoin de bande passante lorsque vous configurez votre qualité de service (QoS).Pour plus d'informations, reportez-vous aux *Conceptions de réseau de référence de Solution Cisco Collaboration System 12.x (SRND)* ou version ultérieure ( [https://www.cisco.com/c/en/us/td/docs/voice\\_](https://www.cisco.com/c/en/us/td/docs/voice_ip_comm/cucm/srnd/collab12/collab12.html) [ip\\_comm/cucm/srnd/collab12/collab12.html](https://www.cisco.com/c/en/us/td/docs/voice_ip_comm/cucm/srnd/collab12/collab12.html) ).

### <span id="page-26-0"></span>**Webex , exigences réseau des services**

Avant de déployer le Cisco Webex Room Phone sur Cisco Webex Control Hub, assurez-vous que votre environnement répond aux critères et à la configuration minimaux du matériel. Pour obtenir des informations sur le paramétrage et la configuration de votre réseau, consultez la section *Configuration réseau requise pour les services Webex Teams* ( [https://help.webex.com/en-us/WBX000028782/](https://help.webex.com/en-us/WBX000028782/Network-Requirements-for-Webex-Teams-Services) [Network-Requirements-for-Webex-Teams-Services](https://help.webex.com/en-us/WBX000028782/Network-Requirements-for-Webex-Teams-Services)).

### <span id="page-26-1"></span>**Test du réseau Cisco Webex**

Vous pouvez utiliser l'outil de test de réseau Cisco Webex pour tester votre connexion réseau. L'outil se trouve à l'adresse [https://mediatest.webex.com.](https://mediatest.webex.com) Il teste les attributs réseau suivants :

- Connectivité TCP
- Délai TCP
- Vitesse de téléchargement TCP
- Débit de transfert TCP
- Connectivité UDP
- Délai UDP
- Taux de perte UDP

### <span id="page-26-2"></span>**Installation du téléphone**

Lorsque vous connectez le Cisco Webex Room Phone à votre réseau, vous commencez le processus de démarrage du téléphone. Le téléphone s'allume et l'écran de démarrage apparaît.

Si vous utilisez un injecteur de courant, vérifiez l'état du voyant de l'injecteur après vous être connecté au réseau. Un témoin lumineux vert fixe signifie une connexion IEEE 802.3 valide à la charge requise. Un témoin lumineux jaune clignotant signifie que le périphérique d'alimentation n'est pas valide. Un témoin lumineux vert clignotant signifie que l'injecteur ne détecte pas l'alimentation.

Pour plus d'informations, reportez-vous au document *Cisco Webex Room PhoneMise en route livré avec votre téléphone.*

#### **Avant de commencer**

Choisissez la source d'alimentation adaptée à vos besoins :

- Ethernet avec alimentation via Ethernet (PoE) : pour les administrateurs qui ont besoin d'une source d'alimentation CA constante mais ne souhaitent qu'un seul câble. Vérifiez que votre port RJ-45 prend en charge PoE.
- Ethernet avec un injecteur d'alimentation Cisco Aironet : pour les administrateurs qui ont besoin d'une source d'alimentation constante et efficace et qui ont assez de place pour utiliser plusieurs câbles.

Repérez le câble HDMI de l'écran livré avec votre périphérique. Les câbles sont codés par des couleurs pour faciliter leur identification et correspondent aux onglets de couleur des ports téléphoniques. Le câble d'écran de 8 mètres (26 pieds) est repéré par une étiquette rouge. Le câble d'ordinateur de 3 mètres (9,8 pieds) est doté d'un taquet bleu à l'extrémité.

![](_page_27_Picture_5.jpeg)

#### **Remarque**

Si vous utilisez la mise en veille, notez les limitations suivantes :

- Le mode Mise en veille nécessite que la fonction Consumer Electronics Control (CEC) connecte votre appareil à un port d'affichage qui prend en charge la norme HDMI-CEC.
- Certains écrans HDMI prennent en charge la norme HDMI-CEC, mais ne prennent pas en charge Mode veille.
- Ne déployez pas un concentrateur réseau entre votre écran et le périphérique.
- Il se peut que vous deviez activer Mode veille sur l'écran et configurer les paramètres de la fonction dans Cisco Webex Control Hub.

#### **Procédure**

- **Étape 1** Connecter le téléphone à votre réseau.
	- Si vous utilisez PoE :
	- **1.** Branchez le câble Ethernet sur le port de la carte réseau.
	- **2.** Branchez l'autre extrémité du câble Ethernet au port RJ-45 situé à l'arrière du téléphone.
	- Si vous n'utilisez pas PoE :
	- **1.** Branchez le cordon d'alimentation de l'injecteur de courant Cisco Aironet dans une prise électrique.
	- **2.** Branchez l'autre extrémité du cordon d'alimentation CA à l'injecteur de courant.
	- **3.** Branchez une extrémité du câble Ethernet au port LAN et l'autre extrémité au port **d'entrée des données (DATA IN)** de l'injecteur.
	- **4.** Branchez le port RJ-45 situé à l'arrière du téléphone dans le port **de sortie des données et de l'alimentation (DATA AND POWER OUT)** de l'injecteur.
- **Étape 2** Branchez le câble d'écran HDMI au port **écran** de votre téléphone.
- **Étape 3** Branchez le câble d'écran HDMI au port HDMI de votre écran.
- **Étape 4** Branchez le câble d'ordinateur HDMI au port **ordinateur** du téléphone.

**Étape 5** Branchez le câble d'ordinateur HDMI au port HDMI de votre ordinateur.

#### **Rubriques connexes**

Déployer vers Cisco Unified [Communications](#page-29-0) Manager, à la page 24 [Configuration](#page-45-0) spécifique au produit, à la page 40

### <span id="page-28-0"></span>**Déployer vers Cisco Webex Control Hub**

Déployer Cisco Webex Room Phonevers Cisco Webex Control Hub pour Cisco Webex Calling avec Cisco Webex Control Hub ou pour Appel Unified CM avec Control Hub.

#### **Avant de commencer**

Si vous utilisez un pare-feu, vérifiez que le téléphone peut joindre Cisco Webex Control Hub. Si le pare-feu

bloque le téléphone, l'appareil ne peut pas être activé et une **apparaît** sur l'écran d'accueil du téléphone. Ce type d'erreur de connexion n'apparaît pas dans le journal des messages d'état.

![](_page_28_Picture_691.jpeg)

#### **Procédure**

![](_page_29_Picture_710.jpeg)

#### **Rubriques connexes**

[Installation](#page-26-2) du téléphone, à la page 21 Créer des Espaces de travail et ajouter des [services,](#page-52-0) à la page 47 Installation du téléphone [Configuration](#page-32-0) des paramètres réseau, à la page 27 [Ajouter](#page-31-0) un service, à la page 26 [Personnaliser](#page-50-1) votre périphérique, à la page 45 Générer un nouveau code [d'activation,](#page-55-1) à la page 50 État du [réseau](#page-33-0), à la page 28

## <span id="page-29-0"></span>**Déployer vers Cisco Unified Communications Manager**

Vous déployez votre téléphone sur Cisco Unified Communications Manager (Unified CM ) si vous souhaitez que Unified CM gère le contrôle et le traitement des appels.

#### **Avant de commencer**

Installez le package de périphériques approprié et la version actuelle du micrologiciel avant de déployer le téléphone. Si vous n'installez pas le Pack de périphérique, l'enregistrement échoue.

Consultez la *Matrice de compatibilité des packages de périphériques Cisco Unified Communications Manager* pour obtenir des informations sur le plus récent Cisco Unified Communications ManagerPackage de périphérique ( [https://www.cisco.com/c/en/us/td/docs/voice\\_ip\\_comm/cucm/compat/matrix/CMDP\\_BK\\_](https://www.cisco.com/c/en/us/td/docs/voice_ip_comm/cucm/compat/matrix/CMDP_BK_CCBDA741_00_cucm-device-package-compatibility-matrix/.html) [CCBDA741\\_00\\_cucm-device-package-compatibility-matrix/.html\)](https://www.cisco.com/c/en/us/td/docs/voice_ip_comm/cucm/compat/matrix/CMDP_BK_CCBDA741_00_cucm-device-package-compatibility-matrix/.html).

Pour plus d'informations sur les versions de micrologiciel, reportez-vous aux *notes de mise à jour de Cisco Webex Room Phone* à l'adresse [https://www.cisco.com/c/en/us/support/collaboration-endpoints/](https://www.cisco.com/c/en/us/support/collaboration-endpoints/webex-room-phone/products-release-notes-list.html) [webex-room-phone/products-release-notes-list.html](https://www.cisco.com/c/en/us/support/collaboration-endpoints/webex-room-phone/products-release-notes-list.html).

Pour plus d'informations sur la configuration des téléphones sur Cisco Unified Communications Manager, reportez-vous au chapitre "gestion du téléphone" du *Guide d'administration de Cisco Unified Communications Manager* correspondant à votre version de Cisco Unified Communications Manager ( [https://www.cisco.com/](https://www.cisco.com/c/en/us/support/unified-communications/unified-communications-manager-callmanager/products-maintenance-guides-list.html) [c/en/us/support/unified-communications/unified-communications-manager-callmanager/](https://www.cisco.com/c/en/us/support/unified-communications/unified-communications-manager-callmanager/products-maintenance-guides-list.html) [products-maintenance-guides-list.html\)](https://www.cisco.com/c/en/us/support/unified-communications/unified-communications-manager-callmanager/products-maintenance-guides-list.html).

#### **Procédure**

![](_page_30_Picture_714.jpeg)

#### **Rubriques connexes**

Ajouter manuellement un Cisco Webex Room Phone à Cisco Unified [Communications](#page-39-1) Manager, à la page 34 [Installation](#page-26-2) du téléphone, à la page 21 Installation du téléphone [Configuration](#page-32-0) des paramètres réseau, à la page 27 [Ajouter](#page-31-0) un service, à la page 26 État du [réseau,](#page-33-0) à la page 28

### <span id="page-30-0"></span>**Déploiement pour Appel Unified CM avec Control Hub**

Appel Unified CM avec Control Hub Il associe le déploiement sur site aux fonctionnalités basées sur le Cloud Cisco. Vous utilisez Cisco Unified Communications Manager ( Unified CM) pour le contrôle d'appel et la gestion des appels, notamment les pools DNS et de périphériques. Maisvous pouvez utiliser Cisco Webex

Control Hub pour activer des fonctionnalités basées sur le Cloud, telles que la signalisation numérique et l'intégration du calendrier.

Pour intégrer le téléphone, vous devez le déployer sur à la fois Cisco Webex Control Hub et Unified CM. Lors de la dernière étape, vous ajoutez un autre service à votre téléphone.

#### **Rubriques connexes**

Présentation du [déploiement](#page-22-1), à la page 17 [Déployer](#page-28-0) vers Cisco Webex Control Hub, à la page 23 Déployer vers Cisco Unified [Communications](#page-29-0) Manager, à la page 24 [Ajouter](#page-31-0) un service, à la page 26

### <span id="page-31-0"></span>**Ajouter un service**

Ajoutez un second service si vous déployez pour Appel Unified CM avec Control Hub. Vous pouvez également modifier votre service si vous en avez ajouté un non valide.

![](_page_31_Picture_8.jpeg)

Une  $\bullet$  en regard d'un service d'appel indique une erreur. Une indique un service d'appel fonctionnel.

#### **Avant de commencer**

En fonction de votre déploiement, vous aurez peut-être besoin de l'un des éléments suivants :

- Votre code d'activation : pour vous enregistrer auprès de Cisco Webex Control Hub.
- L'adresse IP de votre serveur TFTP : pour un déploiement manuel vers Cisco Unified Communications Manager.

#### **Procédure**

- **Étape 1** Effleurez l'angle supérieur gauche de l'écran du téléphone.
- **Étape 2** Effleurez **Paramètres** > **Activation du périphérique** .
- **Étape 3** Effleurez un service d'appel.
	- Cisco Webex : sélectionnez cette option pour Cisco Webex Calling avec Cisco Webex Control Hub.
	- Cisco UCM : sélectionnez cette option pour l'appel Cisco Unified Communications Manager (Unified CM) ou pour Appel Unified CM avec Control Hub.

#### **Rubriques connexes**

[Déployer](#page-28-0) vers Cisco Webex Control Hub, à la page 23 Déployer vers Cisco Unified [Communications](#page-29-0) Manager, à la page 24

## <span id="page-32-0"></span>**Configuration des paramètres réseau**

Vous pouvez configurer les paramètres du réseau téléphonique à partir du menu de démarrage lorsque vous déployez le périphérique. Si vous le souhaitez, vous pouvez configurer les paramètres IPv4, DNS, VLAN ou du Proxy après le déploiement. Par exemple, vous pouvez configurer une adresse IP statique ou un hôte proxy.

Le tableau suivant décrit les champs du menu Paramètres du réseau.

#### **Tableau 7 : Menu de configuration réseau**

![](_page_32_Picture_682.jpeg)

![](_page_33_Picture_657.jpeg)

#### **Procédure**

![](_page_33_Picture_658.jpeg)

**Étape 5** Redémarrez le téléphone après avoir configuré vos paramètres.

#### **Rubriques connexes**

[Déployer](#page-28-0) vers Cisco Webex Control Hub, à la page 23

Déployer vers Cisco Unified [Communications](#page-29-0) Manager, à la page 24

# <span id="page-33-0"></span>**État du réseau**

L'état du réseau s'affiche en haut de l'écran de connexion réseau sur le téléphone et il indique si votre périphérique peut se connecter au réseau. Utilisez le tableau suivant pour résoudre les problèmes de connexion réseau.

#### **Tableau 8 : État du réseau**

![](_page_33_Picture_659.jpeg)

![](_page_34_Picture_698.jpeg)

#### **Rubriques connexes**

[Déployer](#page-28-0) vers Cisco Webex Control Hub, à la page 23 Déployer vers Cisco Unified [Communications](#page-29-0) Manager, à la page 24 [Configuration](#page-32-0) des paramètres réseau, à la page 27

### <span id="page-34-0"></span>**Accéder aux journaux de périphérique en mode AP**

Si votre périphérique perd l'adresse IP ou ne parvient pas à se connecter au réseau, il entre en mode point d'accès hébergé (AP). Ce mode vous permet de télécharger les journaux du périphérique à partir de la page Web du périphérique. Utilisez les journaux pour résoudre les problèmes de votre réseau.

#### **Procédure**

![](_page_34_Picture_699.jpeg)

#### **Rubriques connexes**

[Déployer](#page-28-0) vers Cisco Webex Control Hub, à la page 23 Déployer vers Cisco Unified [Communications](#page-29-0) Manager, à la page 24 État du [réseau,](#page-33-0) à la page 28

### <span id="page-34-1"></span>**Installer des microphones d'extension câblés**

Le téléphone prend en charge un kit optionnel avec deux microphones câblés d'extension. Vous pouvez étendre les microphones jusqu'à 2,13 m (7 pieds) du téléphone. Pour obtenir de meilleurs résultats, placez les microphones de 0,91 m à 2,1 m (3 à 7 pieds) du téléphone.

#### **Procédure**

**Étape 1** Branchez une extrémité du câble du microphone dans le port latéral du téléphone.

**Étape 2** Tirez le câble du microphone jusqu'à l'emplacement souhaité.

La figure ci-dessous montre l'installation d'un microphone d'extension filaire.

#### **Illustration 5 : Installation des microphones d'extension filaires**

![](_page_35_Figure_3.jpeg)

## <span id="page-35-0"></span>**Résoudre les problèmes de déploiement**

Vous pouvez facilement déployer et configurer le Cisco Webex Room Phone. Toutefois, si vous rencontrez des problèmes lors de l'activation du périphérique, utilisez les informations contenues dans le tableau ci-dessous pour vous aider.

![](_page_35_Picture_491.jpeg)

![](_page_35_Picture_492.jpeg)

![](_page_36_Picture_241.jpeg)

#### **Rubriques connexes**

[Ajouter](#page-31-0) un service, à la page 26 [Configuration](#page-32-0) des paramètres réseau, à la page 27 [Déployer](#page-28-0) vers Cisco Webex Control Hub, à la page 23 Déployer vers Cisco Unified [Communications](#page-29-0) Manager, à la page 24

Accéder aux journaux de [périphérique](#page-34-0) en mode AP, à la page 29

L

![](_page_38_Picture_0.jpeg)

# <span id="page-38-0"></span>**Cisco Unified Communications Manager**

- Interaction avec Cisco Unified [Communications](#page-38-1) Manager, à la page 33
- Méthodes [disponibles](#page-39-0) pour ajouter des téléphones, à la page 34
- Ajouter manuellement un Cisco Webex Room Phone à Cisco Unified [Communications](#page-39-1) Manager, à la [page](#page-39-1) 34
- Configuration des [fonctionnalités](#page-43-0) du téléphone, à la page 38
- Fichiers de [configuration](#page-46-0) du téléphone, à la page 41
- [Présentation](#page-46-1) de la sécurité du téléphone, à la page 41

### <span id="page-38-1"></span>**Interaction avec Cisco Unified Communications Manager**

Cisco Unified Communications Manager est un système de traitement d'appels ouvert reconnu comme un des meilleurs du marché. Le logiciel Cisco Unified Communications Manager organise les appels entre les téléphones et intègre les fonctionnalités PABX habituelles au réseau IP de l'entreprise. Cisco Unified Communications Manager gère les éléments d'un système de téléphonie IP, comme les téléphones, les passerelles d'accès et les ressources indispensables aux fonctionnalités comme la téléconférence et la planification du routage. Cisco Unified Communications Manager fournit également :

- Des micrologiciels pour les téléphones
- Les fichiers CTL (Certificate Trust List) et ITL (Identify Trust List) utilisant les services TFTP et HTTP
- L'enregistrement des téléphones
- La conservation d'appel, afin qu'une session multimédia puisse continuer en cas de perte de signal entre l'instance principale de Communications Manager et un téléphone

Pour plus d'informationssur la configuration de Cisco Unified Communications Manager pour qu'il interagisse avec les téléphones IP décrits dans ce chapitre, consultez la documentation relative à votre version spécifique de Cisco Unified Communications Manager.

![](_page_38_Picture_16.jpeg)

**Remarque**

Si le modèle de téléphone IP Cisco que vous souhaitez configurer n'apparaît pas dans la liste déroulante Type de téléphone de Cisco Unified Communications Manager Administration, installez le dernier package du périphérique pour votre version de Cisco Unified Communications Manager à partir du site Cisco.com.

### <span id="page-39-0"></span>**Méthodes disponibles pour ajouter des téléphones**

Après installation, vous pouvez choisir l'une des options suivantes pour ajouter des téléphones à la base de données Cisco Unified Communications Manager.

- Ajout de téléphones un à un avec Cisco Unified Communications Manager Administration
- Ajout de plusieurs téléphones avec l'outil d'administration en grand nombre (BAT)
- Enregistrement automatique
- Outil d'administration globale et outil de prise en charge des téléphones enregistrés automatiquement (TAPS)

Avant d'ajouter des téléphones individuellement ou avec l'outil d'administration en grand nombre, vous devez connaître l'adresse MAC du téléphone.

Pour plus d'informations sur l'outil d'administration BAT, consultez la documentation propre à votre version particulière de Cisco Unified Communications Manager.

Si votre Cisco Unified Communications Manager est configuré pour enregistrer automatiquement les nouveaux téléphones, vous pouvez faire fonctionner rapidement ces derniers. Vous devez configurer votre téléphone pour vous connecter à votre Cisco Unified Communications Manager. Des numéros de répertoire et des profils sont affectés aux nouveaux téléphones en fonction du type de téléphone.

Pour prendre en charge l'enregistrement automatique, vous devez configurer les profils pour les modèles de téléphone ou utiliser des profils standard.

Pour obtenir plus d'informations sur l'enregistrement automatique, reportez-vous à la documentation de Cisco Unified Communications Manager.

## <span id="page-39-1"></span>**Ajouter manuellement un Cisco Webex Room Phone à Cisco Unified Communications Manager**

Vous pouvez configurer manuellement le Cisco Webex Room Phonedans Cisco Unified Communications Manager Administration afin que le téléphone puisse s'enregistrer. Certaines étapes de cette procédure sont facultatives, selon la configuration de votre système et les besoins des utilisateurs.

Pour obtenir des informations sur ces étapes, reportez-vous à la documentation de votre version de Cisco Unified Communications Manager.

Effectuez les étapes de la procédure de configuration suivante dans Cisco Unified Communications Manager Administration.

#### **Avant de commencer**

Avant de commencer, munissez-vous du modèle de téléphone et de l'adresse MAC (Media Access Control). Ces informations se trouvent sur la partie inférieure du téléphone et sur l'étiquette de la boîte d'expédition.

À partir de vos enregistrements, rassemblez les informations suivantes :

• L'emplacement physique du téléphone

- Le nom ou l'ID utilisateur de l'utilisateur du téléphone
- Le pool de périphériques
- La partition, l'espace de restriction d'appels et les informations sur le site
- Numéro de répertoire (DN) à affecter au téléphone
- Les informations sur l'utilisation du téléphone influant sur le modèle de bouton de téléphone, les fonctionnalités du téléphone, les services ou les applications du téléphone

Vérifiez que vous disposez de suffisamment de licences par unité pour votre téléphone. Pour obtenir plus d'informations, reportez-vous à l'accord de licence relatif à votre version de Cisco Unified Communications Manager.

#### **Procédure**

![](_page_40_Picture_876.jpeg)

- Emplacement
- Propriétaire (utilisateur ou anonyme), et si l'utilisateur est sélectionné, l'ID utilisateur du propriétaire

Le périphérique est ajouté dans la base de données Cisco Unified Communications Manager, ainsi que ses paramètres par défaut.

Pour obtenir des informations sur les champs de configuration spécifique au produit, reportez-vous au bouton **?** Aide de la fenêtre de configuration du téléphone.

- Remarque Pour savoir comment ajouter simultanément le téléphone et l'utilisateur dans la base de données Cisco Unified Communications Manager, reportez-vous à la documentation de votre version de Cisco Unified Communications Manager.
- c) Dans la fenêtreProtocolSpecific Information (Informations spécifiques au protocole), choisissez un profil de sécurité de périphérique et définissez le mode de sécurité.
	- Choisissez un profil de sécurité conforme à la stratégie de sécurité générale de l'entreprise. Si **Remarque** le téléphone ne prend pas en charge la sécurité, choisissez un profil non sécurisé.
- d) Dansla zone Extension Information (Informationssur le poste), activez la case à cocher Enable Extension Mobility (Activer la mobilité des postes) si le téléphone prend en charge Cisco Extension Mobility.
- e) Cliquez sur **Enregistrer**.
- **Étape 6** Sélectionnez **Périphérique** > **Paramètres du périphérique** > **Profil SIP** pour configurer des paramètres SIP.
- **Étape 7** Sélectionnez **Périphérique** > **Téléphone** pour configurer les numéros de répertoire (lignes) du téléphone, en renseignant les champs requis dans la fenêtre Directory Number Configuration (Configuration des numéros de répertoire).
	- a) Recherchez le téléphone.
	- b) Dans le volet gauche de la fenêtre de configuration du téléphone, cliquez sur **Ligne 1**.

Les téléphones de conférence ne comportent qu'une seule ligne.

c) Dans le champ N° d'annuaire, saisissez un numéro valide pouvant être composé.

Ce champ doit contenir le même numéro que celui affiché dans le champ Numéro de téléphone **Remarque** de la fenêtre End User Configuration (Configuration de l'utilisateur final).

- d) Dans la liste déroulante Route Partition (Partition de routage), choisissez la partition dont le numéro de répertoire est membre. Si vous ne souhaitez pas restreindre l'accès au numéro de répertoire, choisissez <None> (Aucune) pour la partition.
- e) Dans la zone de liste déroulante Espace de restriction d'appels, choisissez l'espace de restriction d'appels approprié. La valeur que vous sélectionnez s'appliquera à tous les périphériques qui utilisent ce numéro de répertoire.
- f) Dans la zone Call Forward and Call Pickup Settings (Paramètres de renvoi et d'interception d'appels), sélectionnez les éléments (par exemple, Forward All (Renvoyer tout), Forward Busy Internal (Renvoi en interne si occupé)) et les destinations correspondantes auxquelles les appels seront renvoyés.
- g) Pour la Ligne 1 dans le volet Périphérique, configurez les champs suivants :
	- Display (champ Internal Caller ID) (Afficher champ ID de l'appelant interne) : vous pouvez saisir le prénom et le nom de l'utilisateur de ce périphérique, afin que ce nom soit affiché pour tous les appels internes. Laissez ce champ vide si vous voulez que le système affiche le numéro de poste du téléphone.

• External Phone Number Mask (Masque du numéro de téléphone externe) : indique le numéro de téléphone (ou le masque) qui est utilisé pour envoyer les informations concernant l'ID de l'appelant lorsqu'un appel est passé sur cette ligne. Vous pouvez saisir un maximum de 24 caractères numériques et la lettre « X ». Les X représentent le numéro de répertoire et doivent apparaître à la fin du masque.

#### **Exemple :**

Si vous spécifiez le masque 408902XXXX, le numéro d'ID d'appelant 4089026640 sera affiché pour un appel externe passé sur le numéro de poste 6640.

Ce paramètre ne s'applique qu'au périphérique actuel, sauf si vous activez la case à cocher située à droite (Update Shared Device Settings, Mettre à jour les paramètres de périphérique partagés) et si vous cliquez sur **Propagate Selected** (Propager la sélection). La case à cocher située à droite n'est affichée que si d'autres périphériques partagent ce numéro de répertoire.

h) Sélectionnez **Enregistrer**.

Pour obtenir plus d'informations sur les numéros de répertoire, reportez-vous à la documentation de votre version spécifique de Cisco Unified Communications Manager.

**Étape 8** (facultatif) Associez l'utilisateur au téléphone. Cliquez sur **Associate End Users** (Associer des utilisateurs finals), dans la partie inférieure de la fenêtre de configuration du téléphone, pour associer un utilisateur à la ligne configurée.

- a) Utilisez **Find** (Rechercher) avec les champ de recherche pour localiser l'utilisateur.
- b) Cochez la case située près du nom de l'utilisateur, puis cliquez sur **Ajouter la sélection**.

Le nom et l'ID utilisateur de l'utilisateur apparaissent dans le volet Utilisateurs associés à la ligne de la fenêtre Configuration des numéros de répertoire.

c) Sélectionnez **Enregistrer**.

L'utilisateur est dorénavant associé à la Ligne 1 du téléphone.

**Étape 9** (facultatif) Associez l'utilisateur à ce périphérique :

- a) Choisissez **Gestion des utilisateurs** > **Utilisateur final**.
- b) Utilisez les zones de recherche et la commande **Find** (Rechercher) pour localiser l'utilisateur que vous avez ajouté.
- c) Cliquez sur l'ID utilisateur.
- d) Dans la zone Directory Number Associations (Associations de numéros de répertoire), définissez le numéro de poste principal dans la zone de liste déroulante.
- e) (facultatif) Dans la zone Mobility Information (Informations sur la mobilité), activez la case Enable Mobility (Activer la mobilité).
- f) Dans la zone Permissions Information (Informations sur les autorisations), utilisez les bouton **Add to Access Control Group** (Ajouter au groupe de contrôle d'accès) pour ajouter cet utilisateur à n'importe quel groupe d'utilisateurs.

Par exemple, vous pouvez ajouter l'utilisateur à un groupe qui est défini en tant que Groupe d'utilisateurs finals standard de CCM.

- g) Pour afficher les détails concernant un groupe, sélectionnez le groupe et cliquez sur **Détails**.
- h) Dans la zone Mobilité de poste, activez la case Enable Extension Mobility Cross Cluster (Activer Extension Mobility Cross Cluster) si l'utilisateur peut utiliser le service Extension Mobility Cross Cluster.
- i) Dans la zone Informations sur le périphérique, cliquez sur **Device Associations** (Associations de périphériques).
- j) Utilisez les champs de recherche et la commande **Find** (Rechercher) pour localiser le périphérique à associer à l'utilisateur.
- k) Sélectionnez le périphérique, puis cliquez sur **Save Selected/Changes** (Enregistrer la sélection/les modifications).
- l) Cliquez sur **Aller** près du lien apparenté « Back to User » (Retour à l'utilisateur) dans l'angle supérieur droit de l'écran.
- m) Sélectionnez **Enregistrer**.
- **Étape 10** Configurez les services téléphoniques et affectez-les. Sélectionnez **Périphérique** > **Paramètres du périphérique** > **Services téléphoniques**.
- **Étape 11** (facultatif) Associez un utilisateur à un groupe d'utilisateurs. Sélectionnez **User Management (Gestion des utilisateurs)** > **User Settings (Paramètres utilisateur)** > **Access Control Group (Accès au groupe de contrôle)**.

Affecte aux utilisateurs une liste commune de rôles et d'autorisations qui s'appliquent à tous les utilisateurs d'un groupe d'utilisateurs. Les administrateurs peuvent gérer les groupes d'utilisateurs, les rôles et les autorisations pour contrôler le niveau d'accès des utilisateurs système.

## <span id="page-43-0"></span>**Configuration des fonctionnalités du téléphone**

Vous pouvez configurer des téléphones pour avoir de nombreuses fonctionnalités, en fonction des besoins de vos utilisateurs. Vous pouvez appliquer des fonctions à tous les téléphones, un groupe de téléphones, ou à des téléphones individuels.

Lorsque vous définissez des fonctionnalités, la fenêtre Cisco Unified Communications Manager Administration affiche des informations qui ne s'appliquent pas à tous les téléphones et les informations qui s'appliquent au modèle de téléphone. Les informations spécifiques au modèle de téléphone sont dans la zone Configuration spécifique au produit de la fenêtre.

Pour plus d'informations sur les champs qui s'appliquent à tous les modèles de téléphones, reportez-vous à la documentation de Cisco Unified Communications Manager.

Lorsque vous définissez un champ, la fenêtre dans laquelle vous définissez le champ est importante car il existe une priorité entre les fenêtres. L'ordre de priorité est :

- **1.** Téléphones individuels (priorité la plus élevée)
- **2.** Groupe de téléphones
- **3.** Tous les téléphones (ordre le plus bas)

#### **Rubriques connexes**

[Configuration](#page-45-0) spécifique au produit, à la page 40

### <span id="page-44-0"></span>**Définir des fonctionnalités téléphoniques pour tous les téléphones**

#### **Procédure**

![](_page_44_Picture_546.jpeg)

### <span id="page-44-1"></span>**Définir des fonctionnalités du téléphone pour un groupe de téléphones**

#### **Procédure**

![](_page_44_Picture_547.jpeg)

### <span id="page-44-2"></span>**Définir des fonctionnalités du téléphone pour un seul téléphone**

#### **Procédure**

![](_page_44_Picture_548.jpeg)

**Étape 6** Cliquez sur **Enregistrer**. **Étape 7** Cliquez sur **Appliquer la configuration**. **Étape 8** Redémarrez le téléphone.

### <span id="page-45-0"></span>**Configuration spécifique au produit**

Le tableau suivant décrit les champs dans le volet de Configuration spécifique au produit du Cisco Unified Communications Manager (Unified CM). Certains champs de ce tableau n'apparaissent que sur la page **Périphérique** > **Téléphone**.

**Tableau 10 : Champs de configuration spécifique au produit**

| Nom du champ                                                                                           | <b>Type de champ</b>                | Par défaut | <b>Description</b>                                                                                                    |
|----------------------------------------------------------------------------------------------------|-------------------------------------|------------|----------------------------------------------------------------------------------------------------|
|                                                                                                    | ou choix                            |            |                                                                                                    |
| Protocole CDP (Cisco<br>Discovery Protocol) -<br>port commuté                                          | Désactivé                           | Activé     | Contrôle du protocole de découverte Cisco sur le                                                                                                    |
|                                                                                                    | Activé                              |            | téléphone.                                                                                                    |
| Protocole LLDP-MED<br>(Link Layer Discovery<br>Protocol - Media<br>Endpoint Discover): port<br>commuté | Désactivé<br>Activé                 | Activé     | Active LLDP-MED sur le port de commutation.                                                                                                    |
| ID de ressource LLDP                                                                                   | Chaîne de 32 caractères<br>maximum  |            | Définit l'identifiant de ressource qui est affecté au<br>téléphone pour la gestion de l'inventaire.                                                        |
| Hiérarchisation énergie<br><b>LLDP</b>                                                                 | Inconnue                            | Inconnue   | Affecte une priorité énergétique du téléphone au<br>commutateur, permettant ainsi au commutateur de<br>fournir une alimentation appropriée aux téléphones. |
|                                                                                                    | Faible                              |            |                                                                                                    |
|                                                                                                    | Élevé<br>Critique                   |            |                                                                                                    |
| URL de téléchargement<br>pour l'assistance clients                                                     | Chaîne de 256 caractères<br>maximum |            | Fournit l'URL de l'outil de rapport de problème (PRT).                                                                                                    |
| Code d'activation Webex                                                                                | Chaîne de 256 caractères<br>maximum |            | Active le compte Webex Cloud à partir du Unified CM<br>au lieu de le faire à partir du périphérique.                                                       |
|                                                                                                    |                                     |            | Ce champ n'est disponible que pour Appel Unified CM<br>avec Control Hub                                                                                    |
| Paramètres proxy Webex   URL                                                                           |                                     |            | Le serveur et le port du proxy pour accéder au Cloud<br>Webex.                                                                                             |
|                                                                                                    |                                     |            | Ce champ n'est disponible que pour Appel Unified CM<br>avec Control Hub                                                                                    |

### <span id="page-46-0"></span>**Fichiers de configuration du téléphone**

Les fichiers de configuration d'un téléphone sont stockés sur le serveur TFTP et définissent les paramètres de connexion à Cisco Unified Communications Manager. De manière générale, lorsque vous modifiez un paramètre de Cisco Unified Communications Manager qui nécessite la réinitialisation du téléphone, le fichier de configuration du téléphone est automatiquement modifié.

Les fichiers de configuration contiennent également des informations sur l'image de chargement que le téléphone doit utiliser. Si cette image de chargement est différente de celle actuellement chargée sur un téléphone, le téléphone contacte le serveur TFTPet envoie une requête pour les fichiers de chargement requis.

Si vous configurez des paramètres de sécurité dans Cisco Unified Communications Manager Administration, le fichier de configuration du téléphone contiendra des informations sensibles.Pour garantir la confidentialité d'un fichier de configuration, vous devez configurer son chiffrement. Pour obtenir plus d'informations, reportez-vous à la documentation de votre version de Cisco Unified Communications Manager. Un téléphone envoie une requête de fichier de configuration à chaque fois qu'il se réinitialise et qu'il s'enregistre auprès de Cisco Unified Communications Manager.

Un téléphone accède au fichier de configuration par défaut nommé XmlDefault.cnf.xml situé sur le serveur TFTP lorsque les conditions suivantes sont remplies :

- Vous avez activé l'enregistrement automatique dans Cisco Unified Communications Manager
- Le téléphone n'a pas été ajouté à la base de données de Cisco Unified Communications Manager
- Le téléphone s'enregistre pour la première fois

### <span id="page-46-1"></span>**Présentation de la sécurité du téléphone**

Les fonctions de sécurité rendent votre réseau téléphonique plus sûr et empêchent toute falsification du seveur Cisco Unified Communications Manager (Unified CM), de vos données, de la signalisation d'appels et du flux de média.

Le téléphone prend en charge les fonctions de sécurité suivantes :

- Images de micrologiciel signées, processus de démarrage sécurisé et mise à disposition sécurisée à l'aide des fichiers de configuration signés.
- Listes de confiance des certificats (CTL) et listes de confiance initiales (ITL).
- LocallySignificant Certificates(LSC, certificat localement important) et Cisco a émis des Manufacturing Installed Certificates (MIC, certificats installés en usine).
- Fonctions de sécurité des appels SIP, y compris le chiffrement des appels et des médias.

Vous vérifiez si le MIC a été installé avec succès à partir de l'écran **Messages d'état** du menu **Paramètres** du téléphone. Vérifiez l'installation CTL et ITL à partir des fichiers journaux du téléphone.

Pour plus d'informations relatives à la Sécurité, reportez-vous au *Guide de sécurité de Cisco Unified Communications Manager* à l'adresse [https://www.cisco.com/c/en/us/support/unified-communications/](https://www.cisco.com/c/en/us/support/unified-communications/unified-communications-manager-callmanager/products-maintenance-guides-list.html) [unified-communications-manager-callmanager/products-maintenance-guides-list.html](https://www.cisco.com/c/en/us/support/unified-communications/unified-communications-manager-callmanager/products-maintenance-guides-list.html).

### <span id="page-47-0"></span>**Vue d'ensemble des certificats**

Un certificat est un fichier qui contient le nom du détenteur du certificat, la clé publique et la signature numérique de l'autorité qui l'émet. Il prouve l'identité du propriétaire du certificat.

Cisco Unified Communications Manager( Unified CM) utilise des certificats comprenant l'infrastructure à clé publique (PKI) afin de valider l'identité du serveur et du client, et d'activer le chiffrement. Lorsqu'un autre système tente de se connecter à Unified CM, il présente le certificat pour prouver son identité. Cisco Unified Communications Manager ne fait pas confiance à l'autre système et refuse l'accès sauf s'il dispose d'un certificat correspondant dans le magasin d'approbation approprié.

Votre téléphone prend en charge deux types de certificats X. 509 :

• Certificat installé par le fabricant (MIC) : le MIC est pré-installé sur les téléphones IP Cisco et vous ne pouvez pas les supprimer ni les modifier. Les certificats d'autorité de certification (CA) CAP-RTP-001, CAP-RTP-002, Cisco\_Manufacturing\_CA et Cisco Manufacturing CA SHA2 sont pré-installés dans le serveur d'administration réseau Cisco pour approuver le micro.MIC Un MIC ne peut pas être utilisé une fois la validité expirée car l'autorité de certification du MIC ne peut pas être régénérée.

Vous pouvez télécharger un certificat d'autorité de certification à partir du [https://www.cisco.com/security/](https://www.cisco.com/security/pki/certs/cmca.cer) [pki/certs/cmca.cer](https://www.cisco.com/security/pki/certs/cmca.cer).

• Certificat local significatif (LSC) : le LSC inclut la clé publique du téléphone IP Cisco, qui est signée par la Cisco Unified Communications Managerclé privée CAPF (Certificate Authority proxy Function). Elle n'est pas installée sur votre téléphone par défaut. Les administrateurs disposent d'un contrôle total sur le LSC. Un certificat d'autorité de certification CAPF peut être régénéré et un nouveau LSC peut être émis pour les téléphones chaque fois que nécessaire.

Le LSC est généré à partir de votre Unified CM. Pour plus d'informations, reportez-vous au *Guide de la sécurité de Cisco Unified Communications Manager*.

### <span id="page-47-1"></span>**Authentification 802.1x**

Votre téléphone IP Cisco prend en charge l'authentification 802.1 X avec un certificat local significatif (LSC) ou un certificat installé en usine (MIC).

Si vous déployez sur Appel Cisco Unified Communications Manager (Unified CM) ou sur Appel Unified CM avec Control Hub, vous pouvez utiliser à la fois les LSC et les MIC. Mais seul un MIC est utilisé pour Cisco Webex Calling avec Cisco Webex Control Hub.

EAP-TLS et EAP-FAST sont pris en charge pour l'authentification.

Les téléphones IP Cisco et les commutateurs Catalyst Cisco utilisent généralement le protocole de découverte Cisco (CDP) pour s'identifier entre eux et pour déterminer des paramètres tels que l'allocation d'un réseau VLAN et les exigences relatives à l'alimentation en ligne. CDPn'identifie pas localement les postes de travail raccordés.

La prise en charge de l'authentification 802.1X requiert plusieurs composants :

- Téléphone IP Cisco : le téléphone envoie la requête d'accès au réseau. Le téléphone contient un demandeur 802.1X, qui permet aux administrateurs de réseau de contrôler la connectivité des téléphones IP aux ports de commutation du réseau local.
- Cisco Identity services Engine (ISE) ou un autre serveur d'authentification tiers : configurez le serveur avec l'autorité de certification (CA) pour le MIC ou le LSC.

Ш

• Commutateur Catalyst Cisco (ou commutateur de fabricant tiers) : le commutateur doit prendre en charge 802.1X, pour pouvoir agir en tant qu'authentifiant et transmettre des messages entre le téléphone et le serveur d'authentification. Une fois l'échange terminé, le commutateur accorde ou refuse au téléphone l'autorisation d'accéder au réseau.

Vous devez effectuer les actions suivantes pour configurer 802.1X :

- Configurez les autres composants avant d'activer l'authentification 802.1X sur le téléphone.
- Configure Voice VLAN (Configurer le VLAN voix) : la norme 802.1X ne tenant pas compte des VLAN, vous devez configurer ce paramètre en fonction de la prise en charge du commutateur.

Activé : si vous utilisez un commutateur qui prend en charge l'authentification sur plusieurs domaines, vous pouvez continuer à utiliser le VLAN voix.

Désactivé : si le commutateur ne prend pas en charge l'authentification sur plusieurs domaines, désactivez le VLAN voix et envisagez d'affecter le port à un VLAN natif.

### <span id="page-48-0"></span>**Activer l'authentification 802.1X sur votre téléphone**

Activez l'authentification 802.1 X si vous souhaitez contrôler l'accès à votre réseau téléphonique.

#### **Procédure**

![](_page_48_Picture_548.jpeg)

I

**Guide d'administration du Cisco Webex Room Phone**

i.

![](_page_50_Picture_0.jpeg)

## <span id="page-50-0"></span>**Cisco Webex Control Hub**

- [Personnaliser](#page-50-1) votre périphérique, à la page 45
- Créer des Espaces de travail et ajouter des [services,](#page-52-0) à la page 47
- Verrouiller vos paramètres de [périphérique,](#page-53-0) à la page 48
- Ajouter le service de [calendrier,](#page-54-0) à la page 49
- Configurer la [signalisation](#page-54-1) numérique, à la page 49
- Afficher les données de votre [périphérique](#page-55-0) sur le Control Hub., à la page 50
- Générer un nouveau code [d'activation,](#page-55-1) à la page 50

## <span id="page-50-2"></span><span id="page-50-1"></span>**Personnaliser votre périphérique**

De nombreux paramètres et fonctionnalités sont activés par défaut. Toutefois, vous pouvez personnaliser ces éléments en fonction de vos besoins.

### **Configurer des fonctionnalités pour un seul périphérique**

Toutes les fonctionnalités basées sur le Cloud sont configurées et contrôlées à partir de Cisco Webex Control Hub. Vous pouvez activer différentes fonctions à mesure que vos besoins évoluent.

#### **Procédure**

![](_page_50_Picture_449.jpeg)

### <span id="page-51-0"></span>**Paramètres du Cisco Webex Control Hub**

Personnalisez votre périphérique à partir de Cisco Webex Control Hub de manière à ce qu'il réponde à vos besoins.

![](_page_51_Picture_4.jpeg)

**Remarque**

Si vous utilisez la mise en veille, notez les limitations suivantes :

- Le mode Mise en veille nécessite que la fonction Consumer Electronics Control (CEC) connecte votre appareil à un port d'affichage qui prend en charge la norme HDMI-CEC.
- Certains écrans d'affichage HDMI prennent en charge la norme HDMI-CEC, mais ne prennent pas en charge la mise en veille.
- Ne déployez pas de commutateur HMI entre votre écran d'affichage et le périphérique.
- Il se peut que vous deviez activer la mise en veille sur l'écran et configurer les paramètres de la fonctionnalité dans Cisco Webex Control Hub.

Reportez-vous à la documentation de l'écran HDMI pour obtenir plus d'informations.

Le tableau suivant présente les fonctionnalités disponibles sur le Control Hub. Utilisez ces informations lorsque vous configurez vos fonctions.

![](_page_51_Picture_683.jpeg)

#### **Tableau 11 : Fonctions et paramètres**

![](_page_52_Picture_726.jpeg)

# <span id="page-52-0"></span>**Créer des Espaces de travail et ajouter des services**

Avant d'activer votre téléphone, vous créez des Espaces de travail dans Cisco Webex Control Hub et générez un code d'activation.

#### **Procédure**

![](_page_52_Picture_727.jpeg)

- **Étape 8** Si vous avez activé le service de calendrier, saisissez ou collez l'adresse électronique de la boîte aux lettres du calendrier pour le périphérique de salle. Il s'agit de l'adresse électronique qui est utilisée pour planifier des réunions.
	- Dans le cas des périphériques qui seront planifiés dans Google Calendar, entrez l'adresse de courrier électronique de la ressource Google à partir de G Suites (Calendrier > Ressources). Voir À [propos](https://support.google.com/a/answer/1686462?hl=en) des [ressources](https://support.google.com/a/answer/1686462?hl=en) du calendrier (salles, etc.) pour plus d'informations.
	- Pour les périphériques qui seront planifiés dans Microsoft Exchange ou Office 365, saisissez l'adresse électronique de la boîte aux lettres de la salle. Voir Créer et gérer des boîtes aux [lettres](https://technet.microsoft.com/en-us/library/jj215781) de salle pour plus d'informations.

**Étape 9** Cliquez sur **Suivant**.

**Étape 10** Activer le périphérique à l'aide du code fourni.

## <span id="page-53-0"></span>**Verrouiller vos paramètres de périphérique**

Les administrateurs peuvent verrouiller certains paramètres téléphoniques à partir de Cisco Webex Control Hub. Il s'agit d'un bon moyen de limiter les personnes ayant accès aux paramètres et d'empêcher que des paramètres importants ne soient modifiés accidentellement.

Vous ne pouvez pas déverrouiller les paramètres du téléphone, n'effectuez cette opération qu'après avoir activé le téléphone.

Cette fonctionnalité verrouille les paramètres suivants :

- Langue
- Fuseau horaire
- Activation du périphérique
- Connexion au réseau
- Réinitialiser

Les paramètres sont verrouillés en tant que groupe. Vous ne pouvez pas verrouiller des paramètres individuels.

Une réinitialisation de la configuration matérielle déverrouille les paramètres du téléphone.

#### **Procédure**

- **Étape 1** Dans la vue client dans [https://admin.webex.com,](https://admin.webex.com) accédez à **Espace de travail** et effectuez une recherche dans votre espace de travail.
- **Étape 2** Sélectionnez l'espace de travail, accédez à **Périphériques**, puis cliquez sur l'icône de roue dentée.
- **Étape 3** Activez **Verrouiller les paramètres sur les appareils tactiles**.
- **Étape 4** Cliquez sur **Terminé**.

### <span id="page-54-0"></span>**Ajouter le service de calendrier**

La fonctionnalité Calendrier intègre votre calendrier en ligne à votre appareil afin que vous puissiez voir vos prochaines réunions Webex. La plupart des gens configurent ce service au moment du déploiement, mais vous pouvez l'ajouter plus tard.

#### **Procédure**

![](_page_54_Picture_746.jpeg)

## <span id="page-54-1"></span>**Configurer la signalisation numérique**

La signalisation numérique vous permet d'afficher le contenu personnalisé sur votre périphérque lorsqu'il est inactif. Vous pouvez afficher du contenu publicitaire et promouvoir votre marque, mais aussi d'afficher des informations à destination des visiteurs et des employés internes.

Le mode de signalisation se produit après plusieurs minutes d'inactivité. Lesimages ne s'affichent pas pendant les réunions, le partage d'écran ou les événements de calendrier planifié à venir.

Tenez compte des spécifications suivantes :

- La résolution maximale est de 1920x1080.Si vous téléchargez une image de taille supérieure, AppSpace la redimensionne.
- Les formats de fichier d'image statique pris en charge sont. png et .jpeg.

![](_page_54_Picture_12.jpeg)

**Remarque**

Vos paramètres d'affichage peuvent affecter vos images de signalisation numérique. Si vos images statiques sont déformées ou de mauvaise qualité, modifiez les paramètres d'affichage TV. Par exemple, certains fabricants d'écrans vous permettent de réduire votre paramètre **netteté** ou de changer le **mode d'image** sur **Ordinateur** ou équivalent. Pour plus d'informations, reportez-vous à la documentation fournie avec votre téléviseur.

Une fois la signalisation numérique configurée, les paramètres de veille suivants changent :

- **Contrôle** > **Veille** est réinitialisé à Activé.
- **Délai** > **Veille** est réinitialisé à 120 minutes et en mode Mode veille. Il s'agit du délai avant que le périphérique passe en .Mode veille

HTML5 n'est pas pris en charge.

Pour plus d'informations, reportez-vous à la documentation AppSpace pour la signalisation numérique à l'adresse <https://docs.appspace.com/latest/how-to/configure-wallpaper-for-cisco-webex-share/>

#### **Avant de commencer**

Vous devez disposer d'un compte administrateur AppSpace et d'une URL HTTPS pour votre canal AppSpace.

#### **Procédure**

![](_page_55_Picture_578.jpeg)

### <span id="page-55-0"></span>**Afficher les données de votre périphérique sur le Control Hub.**

Vous pouvez afficher les données de votre périphérique à l'aide de l'outil d'analyse sur Cisco Webex Control Hub, y compris l'utilisation du périphérique et l'utilisation des fonctions. Utilisez ces informations pour déterminer la fréquence à laquelle votre appareil est utilisé ou quelles fonctionnalités sont populaires auprès des utilisateurs.

![](_page_55_Picture_579.jpeg)

## <span id="page-55-1"></span>**Générer un nouveau code d'activation**

Vous générez votre code d'activation lorsque vous créez votre Espaces de travail sur Cisco Webex Control Hub durant le déploiement. Le code expire cependant au bout de 7 jours.

I

### **Procédure**

![](_page_56_Picture_159.jpeg)

I

![](_page_58_Picture_0.jpeg)

# <span id="page-58-0"></span>**Entretien du téléphone**

- Mises à niveau du [micrologiciel](#page-58-1) du téléphone, à la page 53
- [Redémarrer](#page-60-0) le téléphone, à la page 55
- Redémarrer votre [périphérique](#page-60-1) à partir de Cisco Webex Control Hub, à la page 55
- Effectuer une [réinitialisation](#page-60-2) manuelle d'usine, à la page 55
- [Réinitialiser](#page-61-0) le téléphone, à la page 56
- Outil de rapport de [problème,](#page-61-1) à la page 56
- Afficher les [informations](#page-63-0) de connectivité Webex, à la page 58

### <span id="page-58-1"></span>**Mises à niveau du micrologiciel du téléphone**

Le micrologiciel du téléphone est le micrologiciel qui fait fonctionner votre Cisco Webex Room Phone et assure sa sécurité et sa mise à jour. Le Cisco Webex Room Phoneest fourni avec une version de micrologiciel pré-installée qui est totalement fonctionnelle. Mais il peut arriver que votre téléphone doive être mis à niveau lorsque de nouvelles fonctionnalités sont disponibles.

Votre plate-forme d'appel détermine comment mettre à niveau votre téléphone :

- Appel Cisco Unified Communications Manager (Unified CM) : Unified CM) envoie la mise à niveau du micrologiciel au téléphone. Vous devez installer à la fois la version la plus récente du micrologiciel et les packages de périphériques sur le Unified CM pour obtenir les fonctions les actuelles.
- Cisco Webex Calling avec Cisco Webex Control Hub et Appel Unified CM avec Control Hub : Cisco Webex Control Hub envoie la mise à niveau du micrologiciel au téléphone. Les mises à jour critiques surviennent à tout moment et interrompent l'utilisation du téléphone. Toutefois, les mises à niveau courantes se produisent entre minuit et 6 h 00, heure locale lorsque le périphérique est inactif. Les mises à jour nécessitent l'accès à https://binaries.webex.com/ de sorte que vous puissiez confirmer l'accès à ce serveur avant le déploiement.

Vous configurez la fréquence des mises à jour courantes lorsque vous sélectionnez votre canal de micrologiciel dans Cisco Webex Control Hub :

- Canal stable : les mises à jour sont effectuées tous les mois.
- Canal de prévisualisation : les mises à jour sont effectuées toutes les semaines.

Vous pouvez afficher la version du micrologiciel du téléphone dans la section **À propos** du menu **Paramètres** du téléphone.

Les utilisateurs peuvent reporter une mise à niveau du micrologiciel de 6 heures. Remarque à destination de administrateurs Cisco Webex Calling avec Cisco Webex Control Hub et Appel Unified CM avec Control Hub : si un utilisateur diffère la mise à niveau pendant deux périodes de mise à niveau consécutives, la mise à niveau est effectuée 48 heures après la première tentative. Il interrompt l'utilisation du périphérique.

Restez à jour avec la version la plus récente du micrologiciel afin de disposer des derniers correctifs de sécurité, des correctifs de bogues et desfonctionnalités du téléphone. Les mises à jour du micrologicielsont cumulatives par rapport aux versions précédentes.

### <span id="page-59-0"></span>**Packs destinés aux périphériques**

Le Pack de périphérique Cisco Unified Communications Manager contient des fonctions de configuration de périphérique pour lestéléphones. De nombreusesfonctionstéléphoniquesrequièrent que le pack de périphérique le plus récent soit installé sur Cisco Unified Communications Manager. Si vous n'installez pas le pack de périphérique, les nouvelles fonctionnalités téléphoniques ne fonctionneront pas.

Un pack de périphérique introduit de nouveaux types de téléphones dans Cisco Unified Communications Manager. Le pack installe le micrologiciel et lesfichiers de configuration nécessaires pour activer desfonctions sur votre téléphone. Les nouvelles fonctionnalités peuvent être désactivées par défaut et ont des attributs ou des paramètres qui doivent être configurés.

Pour rechercher les packs disponibles pour votre version de Cisco Unified Communications Manager et votre téléphone, visitez : [http://www.cisco.com/c/en/us/td/docs/voice\\_ip\\_comm/cucm/compat/devpack\\_comp\\_](http://www.cisco.com/c/en/us/td/docs/voice_ip_comm/cucm/compat/devpack_comp_mtx.html) [mtx.html](http://www.cisco.com/c/en/us/td/docs/voice_ip_comm/cucm/compat/devpack_comp_mtx.html)

### <span id="page-59-1"></span>**Fichiers de configuration du téléphone**

Les fichiers de configuration d'un téléphone sont stockés sur le serveur TFTP et définissent les paramètres de connexion à Cisco Unified Communications Manager. De manière générale, lorsque vous modifiez un paramètre de Cisco Unified Communications Manager qui nécessite la réinitialisation du téléphone, le fichier de configuration du téléphone est automatiquement modifié.

Les fichiers de configuration contiennent également des informations sur l'image de chargement que le téléphone doit utiliser. Si cette image de chargement est différente de celle actuellement chargée sur un téléphone, le téléphone contacte le serveur TFTPet envoie une requête pour les fichiers de chargement requis.

Si vous configurez des paramètres de sécurité dans Cisco Unified Communications Manager Administration, le fichier de configuration du téléphone contiendra des informations sensibles.Pour garantir la confidentialité d'un fichier de configuration, vous devez configurer son chiffrement. Pour obtenir plus d'informations, reportez-vous à la documentation de votre version de Cisco Unified Communications Manager. Un téléphone envoie une requête de fichier de configuration à chaque fois qu'il se réinitialise et qu'il s'enregistre auprès de Cisco Unified Communications Manager.

Un téléphone accède au fichier de configuration par défaut nommé XmlDefault.cnf.xml situé sur le serveur TFTP lorsque les conditions suivantes sont remplies :

- Vous avez activé l'enregistrement automatique dans Cisco Unified Communications Manager
- Le téléphone n'a pas été ajouté à la base de données de Cisco Unified Communications Manager
- Le téléphone s'enregistre pour la première fois

Ш

### <span id="page-60-0"></span>**Redémarrer le téléphone**

Vous redémarrez votre appareil pour appliquer une nouvelle configuration ou un nouveau paramètre. Si vous souhaitez restaurer les paramètres d'usine d'origine, effectuez plutôt une réinitialisation.

#### **Procédure**

![](_page_60_Picture_523.jpeg)

## <span id="page-60-1"></span>**Redémarrer votre périphérique à partir de CiscoWebex Control Hub**

Vous pouvez redémarrer votre périphérique si vous avez un problème technique. Le redémarrage d'un périphérique à partir de Cisco Webex Control Hub n'affecte pas vos paramètres et conserve les fichiers journaux.

![](_page_60_Picture_8.jpeg)

**Remarque**

Si vous effectuez un cycle d'alimentation, vous perdez la version récente des fichiers journaux. Il est donc difficile de résoudre ensuite les problèmes, aussi téléchargez-les avant de redémarrer le périphérique.

#### **Procédure**

![](_page_60_Picture_524.jpeg)

## <span id="page-60-2"></span>**Effectuer une réinitialisation manuelle d'usine**

Si vous ne pouvez pas effectuer une réinitialisation d'usine depuisle menu **Paramètres**, vous pouvez effectuer une réinitialisation d'usine depuis le téléphone lui-même.

![](_page_61_Picture_612.jpeg)

## <span id="page-61-0"></span>**Réinitialiser le téléphone**

Vous pouvez réinitialiser le téléphone aux paramètres d'usine par défaut. Le téléphone réinitialise les paramètres de configuration réseau et les paramètres utilisateur à leurs valeurs par défaut, puis redémarre.

#### **Procédure**

![](_page_61_Picture_613.jpeg)

## <span id="page-61-1"></span>**Outil de rapport de problème**

.

Le centre d'assistance technique Cisco TAC utilise les journaux de l'outil de rapport de problèmes lors du dépannage des problèmes. Un redémarrage du périphérique efface les journaux du téléphone, il faut donc générer un rapport avant de redémarrer.

Selon la façon dont vous déployez votre appareil, vous pouvez générer un rapport à partir de Cisco Webex Control Hub ou ajouter une adresse de serveur dans le champ **URL de téléchargement de l'assistance à la clientèle** de Cisco Unified Communications Manager.

### <span id="page-62-0"></span>**Générer un rapport de problèmes à partir de Cisco Webex Control Hub**

Un rapport de problèmes contient lesjournaux des périphériques utilisés par lesservices d'assistance technique de Cisco pour le dépannage. Soumettez un rapport si vous avez un problème de micrologiciel ou de matériel à signaler.

#### **Procédure**

![](_page_62_Picture_769.jpeg)

### <span id="page-62-1"></span>**Configuration d'une URL de téléchargement de l'assistance utilisateurs**

Si vous utilisez Cisco Unified Communications Manager ( Unified CM ) pour le contrôle d'appel, vous pouvez configurer une URL d'assistance à la clientèle dans laquelle les utilisateurs peuvent télécharger l'outil de rapport de problème (PRT).

Vous devez utiliser un serveur doté d'un script de téléchargement en amont pour pouvoir recevoir des fichiers PRT. Le PRT utilise un mécanisme HTTP POST, les paramètres suivants étant inclus dans le téléchargement (utilisant le chiffrement MIME multipartie) :

- devicename (exemple : « SEP001122334455 »)
- serialno (exemple : « FCH12345ABC »)
- username (le nom d'utilisateur configuré dans Cisco Unified Communications Manager, le propriétaire du périphérique)
- prt\_file (exemple : « probrep-20141021-162840.tar.gz »)

Vous trouverez ci-dessous un exemple de script. Le script est uniquement fourni à titre de référence. Cisco ne fournit pas d'assistance pour les scripts de téléchargement en amont installés sur les serveurs des clients.

```
<?php
```

```
// NOTE: you may need to edit your php.ini file to allow larger
// size file uploads to work.
// Modify the setting for upload max filesize
// I used: upload max filesize = 20M// Retrieve the name of the uploaded file
$filename = basename($_FILES['prt_file']['name']);
// Get rid of quotes around the device name, serial number and username if they exist
$devicename = $_POST['devicename'];
$devicename = trim($devicename, "'\"");
```

```
$serialno = $_POST['serialno'];
$serialno = trim($serialno, "'\"");
$username = $_POST['username'];
$username = trim ($username, "!\n"");// where to put the file
$fullfilename = "/var/prtuploads/".$filename;
// If the file upload is unsuccessful, return a 500 error and
// inform the user to try again
if(!move_uploaded_file($_FILES['prt_file']['tmp_name'], $fullfilename)) {
        header("HTTP/1.0 500 Internal Server Error");
        die("Error: You must select a file to upload.");
}
?>
```
#### **Procédure**

![](_page_63_Picture_517.jpeg)

## <span id="page-63-0"></span>**Afficher les informations de connectivité Webex**

Si vous rencontrez un problème avec la connexion Webex, vous pouvez afficher les informations suivantes lors de la résolution du problème :

- Calendrier
- Configuration
- Paramètres d'identification
- Chiffrement
- Géolocalisation
- Indicateurs

- Notifications
- Annuaire
- Enregistrement
- mise à niveau logicielle,

#### **Procédure**

![](_page_64_Picture_151.jpeg)

I